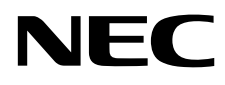

# Monitor de escritorio MultiSync EA271Q

Manual de usuario

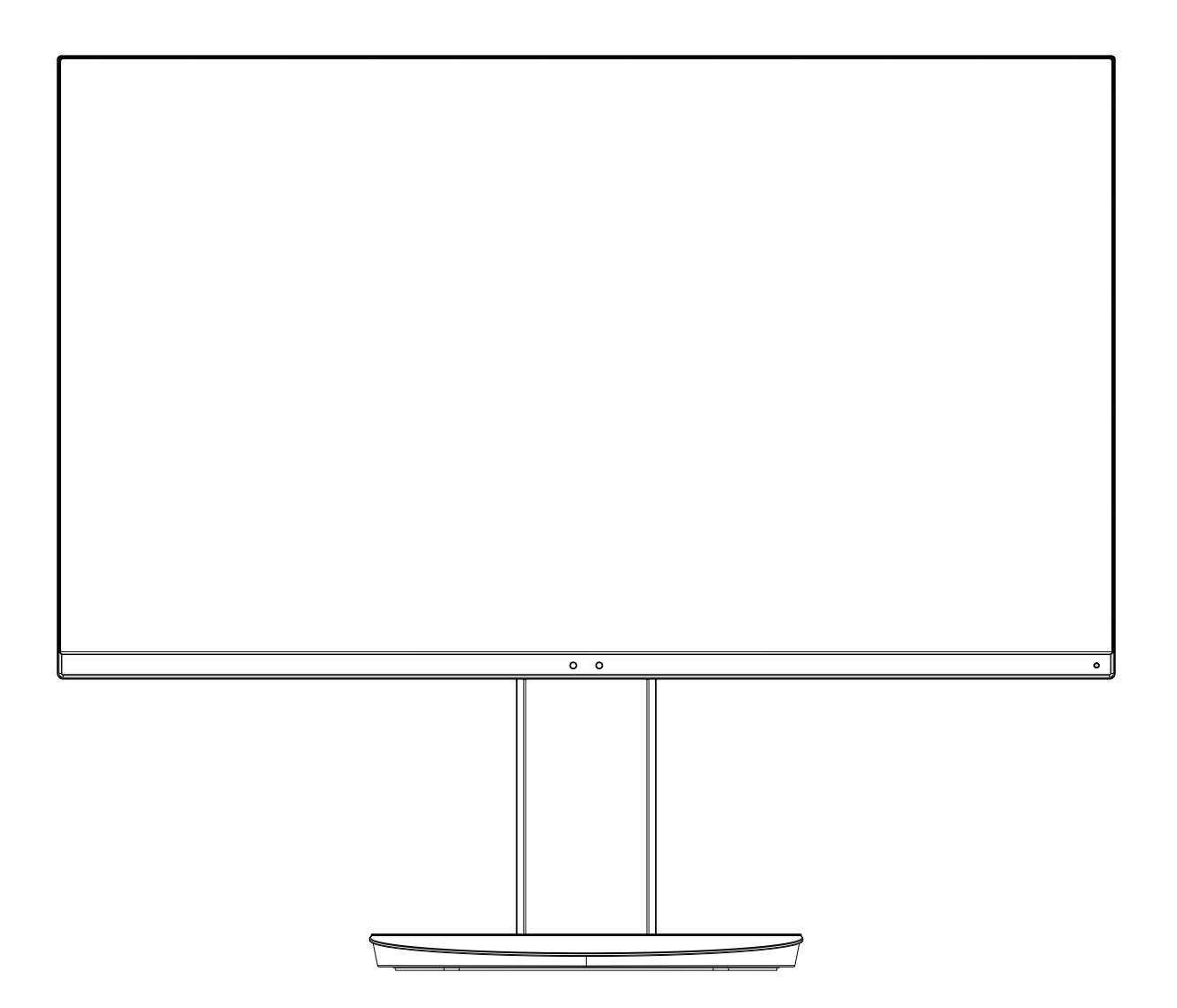

MODELO: EA271Q, EA271Q-BK

Las normativas de este monitor se aplican a uno de los nombres de modelo mencionados en la siguiente lista.

Consulte el nombre del modelo en la etiqueta que figura en la parte trasera del monitor.

# Índice

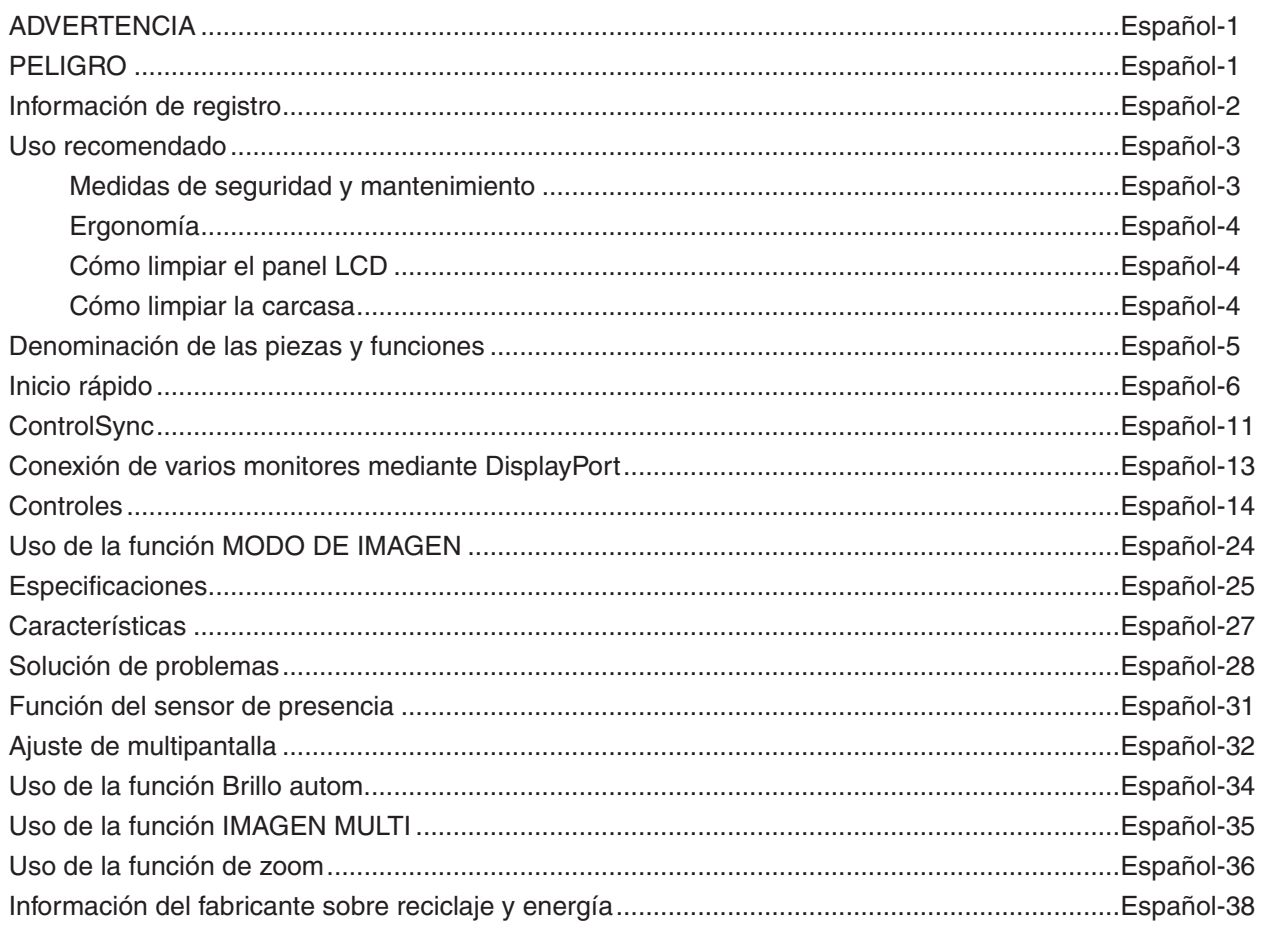

 $\epsilon$ 

PARA PREVENIR EL PELIGRO DE INCENDIO O DESCARGAS ELÉCTRICAS, NO EXPONGA ESTE PRODUCTO A LA LLUVIA O LA HUMEDAD. TAMPOCO UTILICE EL ENCHUFE POLARIZADO DE ESTE PRODUCTO CON UN RECEPTÁCULO DEL CABLE DE EXTENSIÓN U OTRAS TOMAS A MENOS QUE LAS PROLONGACIONES SE PUEDAN INSERTAR COMPLETAMENTE. NO ABRA LA CAJA DEL MONITOR, YA QUE CONTIENE COMPONENTES DE ALTO VOLTAJE. DEJE QUE SEA EL PERSONAL DE SERVICIO CUALIFICADO QUIEN SE ENCARGUE DE LAS TAREAS DE SERVICIO.

PARA REDUCIR EL RIESGO DE DESCARGAS ELÉCTRICAS, ASEGÚRESE DE QUE EL CABLE DE ALIMENTACIÓN ESTÁ DESCONECTADO DEL ENCHUFE DE PARED. PARA ASEGURARSE COMPLETAMENTE DE QUE NO LLEGA CORRIENTE A LA UNIDAD, DESCONECTE EL CABLE DE ALIMENTACIÓN DE LA TOMA DE CA. NO RETIRE LA CUBIERTA (O LA PARTE TRASERA). EL MONITOR NO CONTIENE PIEZAS QUE DEBA MANIPULAR EL USUARIO. DEJE QUE SEA EL PERSONAL DE SERVICIO CUALIFICADO QUIEN SE ENCARGUE DE LAS TAREAS DE SERVICIO.

<span id="page-2-1"></span>**PELIGRO**

Este símbolo advierte al usuario de que el producto puede contener suficiente voltaje sin aislar como para causar descargas eléctricas. Por tanto, evite el contacto con cualquier pieza del interior del monitor.

Este símbolo advierte al usuario de que se incluye documentación importante respecto al funcionamiento y el mantenimiento de este producto. Por ello, debería leerla atentamente para evitar problemas.

**PELIGRO:** Utilice el cable de alimentación que se suministra con el monitor según las indicaciones de la tabla que aparece a continuación. Si el equipo no incluye ningún cable de alimentación, póngase en contacto con NEC. Para todos los demás casos, utilice el cable de alimentación con el estilo de enchufe que coincida con la toma de corriente donde se encuentra el monitor. El cable de alimentación compatible corresponde a la tensión de CA de la toma de corriente y ha sido aprobado por, y cumple con, las normas de seguridad en el país de compra.

Este equipo está diseñado para utilizarse con el cable de alimentación conectado a tierra. En caso contrario, puede producirse una descarga eléctrica. Asegúrese de que el cable de alimentación esté debidamente conectado a tierra.

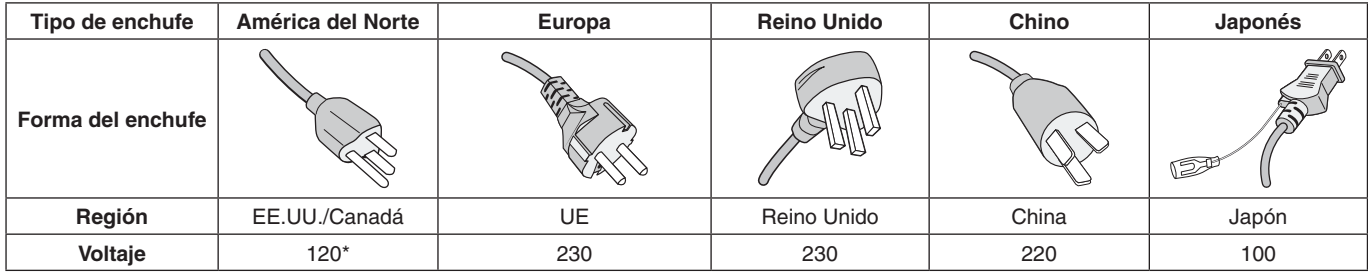

\*Para utilizar el monitor LCD con su alimentación de CA de 125-240 V, conecte un cable de alimentación adecuado al voltaje de la toma de corriente alterna en cuestión.

**NOTA:** Este producto sólo puede recibir asistencia técnica en el país en el que ha sido adquirido.

Windows es una marca registrada de Microsoft Corporation. NEC es una marca registrada de NEC Corporation. ErgoDesign es una marca registrada de NEC Display Solutions, Ltd. en Austria, los países del Benelux, Dinamarca, Francia, Alemania, Italia, Noruega, España, Suecia y el Reino Unido.

Todos los nombres de marca y de producto son marcas o marcas registradas de sus respectivas empresas. DisplayPort y el logotipo de conformidad de DisplayPort son marcas registradas propiedad de la Video Electronics Standards Association en Estados Unidos y en otros países.

HDCP (sistema de protección del contenido digital de banda ancha): HDCP es un sistema que impide la copia ilegal de los datos de vídeo que se envían a través de una señal digital. Si no logra ver material a través de la entrada de la señal digital, esto no significa necesariamente que el monitor esté funcionando mal. En ocasiones, la integración del sistema HDCP supone la protección de determinados contenidos y es posible que no se visualicen correctamente debido a la decisión o intención de la comunidad del sistema HDCP (Digital Content Protection, LLC).

Los términos HDMI, High-Definition Multimedia Interface y el logotipo HDMI son marcas comerciales o marcas comerciales registradas de HDMI Licensing Administrator, Inc. en los Estados Unidos y otros países.

- El uso básico previsto para este producto es el de un equipo técnico de información para oficinas o entornos domésticos.
- Su diseño está pensado para conectarse a un ordenador y no para visualizar señales de emisión por televisión.

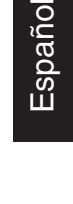

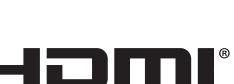

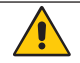

<span id="page-2-0"></span>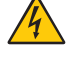

ʻI

# <span id="page-3-0"></span>**Información del cable**

 **PELIGRO:** Utilice los cables específicos que se suministran con este monitor para no provocar interferencias en la recepción de radio y televisión.

Para DVI, utilice un cable de señal con núcleo de ferrita.

En el caso de HDMI, DisplayPort, USB y AUDIO, utilice un cable de señal apantallado. Si utiliza otros cables y adaptadores, puede causar interferencias en la recepción de radio y televisión.

# **Información de la CFC**

 **ADVERTENCIA:** La Comisión Federal de Comunicaciones no permite modificaciones o cambios a la unidad EXCEPTO los especificados por NEC Display Solutions of America, Inc. en este manual. El incumplimiento de esta regulación gubernamental podría anular su derecho a operar este equipo.

1. El cable de alimentación que utilice debe estar homologado y cumplir las normas de seguridad de EE.UU. y tener las siguientes características.

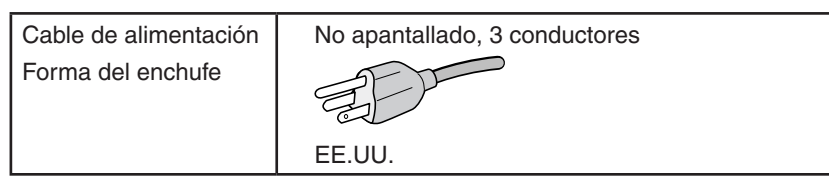

- 2. Este equipo se ha examinado y se garantiza que cumple los límites de los aparatos digitales de clase B, conforme al capítulo 15 de las normas de la CFC. Estos límites se han concebido como medida de protección eficaz contra las interferencias dañinas en las instalaciones domésticas. Este equipo genera, utiliza y puede irradiar energía de radiofrecuencia y, si no se instala y utiliza de acuerdo con las instrucciones, podría generar interferencias que afectaran a la comunicación por radio. Sin embargo, no existe garantía de que no se produzcan interferencias en una instalación concreta. Si este equipo produjera interferencias que afectaran a la recepción de radio o televisión, lo cual se puede detectar apagando y encendiendo el equipo, el usuario puede intentar corregir las interferencias de una de las siguientes formas:
	- Cambie la orientación o la posición de la antena receptora.
	- Separe más el equipo y la unidad receptora.
	- Conecte el equipo a la toma de corriente en un circuito distinto de aquél al que esté conectada la unidad receptora.
	- Pida ayuda a su distribuidor o a un técnico de radio y televisión cualificado.

Si fuera necesario, el usuario deberá ponerse en contacto con el proveedor o con un técnico especializado en radios o televisores para recibir otras indicaciones. El siguiente folleto, publicado por la Comisión Federal para las Comunicaciones (CFC), puede ser de utilidad para el usuario: "How to Identify and Resolve Radio-TV Interference Problems" ("Cómo identificar y resolver problemas de interferencias de radio y televisión"). Este folleto está editado por la imprenta del Gobierno de EE.UU. (U.S. Government Printing Office, Washington, D.C., 20402, Stock No. 004-000-00345-4).

# **Declaración de conformidad**

Este aparato cumple el capítulo 15 de las normas de la CFC. Su funcionamiento está sujeto a las siguientes condiciones: (1) Este dispositivo no puede producir interferencias dañinas y (2) acepta cualquier interferencia que reciba, incluidas las interferencias que pueden afectar al funcionamiento del equipo.

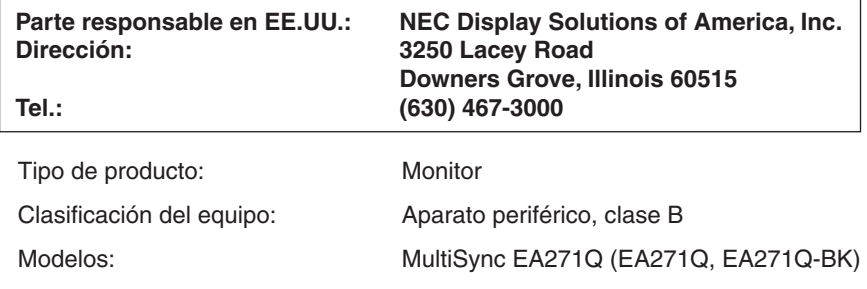

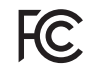

*Por la presente certificamos que el equipo anteriormente mencionado se ajusta a los estándares técnicos especificados en las normas de la CFC.*

#### **Para ver una lista de nuestros monitores con certificación TCO y dicha certificación (solo en inglés), visite nuestro sitio web en**

https://www.nec-display.com/global/about/legal\_regulation/TCO\_mn/index.html

 **PELIGRO:** Confirme que el sistema de distribución de la instalación del edificio suministre el interruptor con una corriente de 120/240 V, 20 A (máximo).

# <span id="page-4-1"></span><span id="page-4-0"></span>**Uso recomendado**

#### **Medidas de seguridad y mantenimiento**

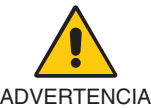

PARA GARANTIZAR EL RENDIMIENTO ÓPTIMO DEL PRODUCTO, TENGA EN CUENTA LAS SIGUIENTES INSTRUCCIONES AL CONFIGURAR Y UTILIZAR EL MONITOR EN COLOR LCD:

- **• NO ABRA EL MONITOR.** El monitor no contiene piezas que deba manipular el usuario. Si se abren o retiran las cubiertas, existe el riesgo de sufrir descargas eléctricas peligrosas u otros daños. Las tareas de servicio deberá realizarlas un técnico cualificado.
- No vierta ningún líquido en la caja ni utilice el monitor cerca del agua.
- No inserte objetos de ningún tipo en las ranuras de la caja, porque podrían tocar puntos con tensión peligrosos y ser dañinos o letales, o causar descargas eléctricas, fuego o fallos en el equipo.
- No coloque objetos pesados en el cable de alimentación. Si éste se dañara, podrían producirse descargas o fuego.
- No coloque este producto sobre un carro, soporte o mesa inclinado o inestable, ya que el monitor podría caerse y producirse daños graves.
- El cable de alimentación que utilice debe estar homologado y cumplir las normas de seguridad de su país. (Por ejemplo, en Europa debería utilizarse el tipo H05VV-F 3G 0,75 mm2 ).
- En el Reino Unido, utilice un cable de alimentación homologado BS con enchufe moldeado que tenga un fusible negro (5A) instalado para utilizarlo con este monitor.
- No utilice el monitor al aire libre.
- No doble, pince ni dañe en modo alguno el cable de alimentación.
- No utilice el monitor en zonas con altas temperaturas, humedad, polvo o grasa.
- No cubra la abertura del monitor.
- Las vibraciones pueden dañar la luz posterior. No instale el monitor en áreas donde pueda quedar expuesto a vibraciones continuas.
- Si se rompe el monitor o el cristal, no toque el cristal líquido y tenga precaución.
- Para prevenir daños al monitor LCD causados por caídas provocadas por terremotos u otros seísmos, asegúrese de instalar el monitor en una ubicación estable y tome medidas para evitar que se caiga.
- Si se dan algunas de estas circunstancias, interrumpa inmediatamente el suministro de corriente, desenchufe el monitor de la toma de corriente, sitúese en un lugar seguro y contacte con el personal de servicio cualificado. Si se usa el monitor en estas condiciones, podría caer, provocar incendios y descargas eléctricas:
	- Si la base del monitor se ha resquebrajado o despegado.
	- Si observa algún daño estructural como, por ejemplo, alguna rotura o un combado que no sea natural.
	- Si el monitor despide un olor extraño.
	- Si el cable de alimentación o el enchufe está dañado.
	- Si se ha derramado líquido o han caído objetos dentro del monitor.
	- Si el monitor ha estado expuesto a la lluvia o el agua.
	- Si el monitor se ha caído o se ha dañado la caja.
	- Si el monitor no funciona con normalidad y ha seguido las instrucciones de servicio.

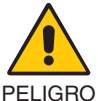

- **•** Coloque el monitor en un lugar debidamente ventilado para que el calor se disipe sin problemas. No bloquee las aberturas ventiladas ni coloque el monitor cerca de un radiador u otras fuentes de calor.
- No coloque nada sobre el monitor.
- El conector del cable de alimentación es el principal modo de desconectar el sistema de la tensión de alimentación. El monitor debería estar instalado cerca de una caja de enchufe de fácil acceso.
- Trate con cuidado el monitor al transportarlo. Guarde el embalaje. Podría necesitarlo para futuros transportes.
- Trátelo con cuidado durante la instalación y el ajuste para evitar daños personales y daños en el monitor.
- No conecte los auriculares al monitor mientras los está utilizando. Dependiendo del nivel del volumen, esto puede dañar sus oídos y provocar una pérdida auditiva.
- Apriete todos los tornillos. La existencia de un tornillo suelto puede provocar la caída del brazo o de la base del monitor.
- No toque la pantalla LCD durante el transporte, el montaje o la instalación. Presionar la superficie del panel LCD puede causar daños importantes.

**Persistencia de la imagen:** La persistencia de la imagen se produce cuando en la pantalla permanece la "sombra" o el remanente de una imagen. A diferencia de los monitores CRT, la persistencia de la imagen de los monitores LCD no es permanente, pero se debe evitar visualizar una imagen fija en el monitor durante largos períodos de tiempo.

Para eliminar la persistencia de la imagen, tenga apagado el monitor tanto tiempo como el que haya permanecido la imagen en la pantalla. Por ejemplo, si una imagen ha permanecido fija en el monitor durante una hora y aparece una "sombra" de esa imagen, debería tener el monitor apagado durante una hora para borrarla.

#### **Español-3**

<span id="page-5-0"></span>**NOTA:** Como en todos los dispositivos de visualización personales, NEC DISPLAY SOLUTIONS recomienda utilizar con regularidad un salvapantallas con movimiento siempre que la pantalla esté inactiva o apagar el monitor si no se va a utilizar.

#### SI EL MONITOR ESTÁ SITUADO Y AJUSTADO CORRECTAMENTE, EL USUARIO SENTIRÁ MENOS FATIGA EN LOS OJOS, HOMBROS Y CUELLO. CUANDO COLOQUE EL MONITOR, COMPRUEBE LO SIGUIENTE:

#### **Ergonomía**

Para conseguir las máximas ventajas ergonómicas, recomendamos que:

- Para garantizar el rendimiento óptimo del monitor, déjelo en marcha durante 20 minutos para que se caliente. Evite reproducir patrones fijos en el monitor durante largos períodos de tiempo. De ese modo, evitará la persistencia de la imagen (efectos postimagen).
- Ajuste la altura del monitor de forma que la parte superior de la pantalla esté a la altura de los ojos o ligeramente por debajo. Sus ojos deben mirar ligeramente hacia abajo al observar el centro de la pantalla.
- Coloque el monitor a 40 cm de distancia de los ojos como mínimo y a 70 cm como máximo. La distancia óptima es de 50 cm.
- Descanse la vista periódicamente de 5 a 10 minutos cada hora enfocándola hacia un objeto situado a 6 metros como mínimo.
- Coloque el monitor en un ángulo de 90° respecto a las ventanas u otras fuentes de luz para evitar al máximo los brillos y reflejos. Ajuste la inclinación del monitor de modo que las luces del techo no se reflejen en la pantalla.
- Si el reflejo de la luz le impide ver adecuadamente la pantalla, utilice un filtro antirreflectante.
- Ajuste los controles de brillo y contraste del monitor para mejorar la legibilidad.
- Utilice un atril para documentos y colóquelo cerca de la pantalla.
- Coloque aquello en lo que más fija la vista (la pantalla o el material de referencia) directamente enfrente de usted para evitar tener la cabeza girada al teclear.
- Parpadee con frecuencia. Los ejercicios oculares ayudan a reducir la tensión ocular. Póngase en contacto con su oftalmólogo. Revise su vista con regularidad.
- Para evitar la fatiga ocular, ajuste el brillo a un nivel moderado. Coloque una hoja de papel en blanco al lado de la pantalla LCD como referencia de luminancia.
- No coloque el control del contraste en la posición máxima.
- Utilice los controles de tamaño y posición predefinidos con señales estándar.
- Utilice la configuración de color predefinida.
- Utilice señales no entrelazadas.
- No utilice el color azul primario en un fondo oscuro, ya que no se ve fácilmente y, dado que el contraste es insuficiente, podría fatigarle la vista.
- Apto para fines recreativos en entornos con iluminación controlada, para evitar las molestias que ocasionan los reflejos de la pantalla.

#### **Cómo limpiar el panel LCD**

- Cuando el panel LCD esté sucio, límpielo cuidadosamente con un paño suave.
- Limpie la superficie del monitor LCD con un paño sin hilachas y no abrasivo. No utilice líquidos limpiadores ni limpiacristales.
- No frote el panel LCD con materiales duros.
- No presione la superficie del panel LCD.
- No utilice productos de limpieza con ácidos orgánicos, ya que la superficie del panel LCD se puede deteriorar o incluso cambiar de color.

#### **Cómo limpiar la carcasa**

- Desconecte el cable de alimentación
- Limpie con cuidado la carcasa utilizando un paño suave
- Para limpiar la carcasa, humedezca el paño con detergente neutro y agua, páselo por la carcasa y repáselo con otro paño seco.
- **NOTA:** NO la limpie con benceno, diluyente, detergente alcalino, detergente con componentes alcohólicos, limpiacristales, cera, abrillantador, jabón en polvo ni insecticida. La carcasa no debe estar en contacto con goma o vinilo durante un largo período de tiempo. Estos tipos de líquidos y de materiales pueden hacer que la pintura se deteriore, se resquebraje o se despegue.

Para obtener más información sobre cómo conseguir un entorno de trabajo saludable, escriba a la American National Standard for Human Factors Engineering of Computer Workstations (ANSI/HFES 100-2007). The Human Factors Society, Inc. P.O. Box 1369, Santa Monica, California 90406.

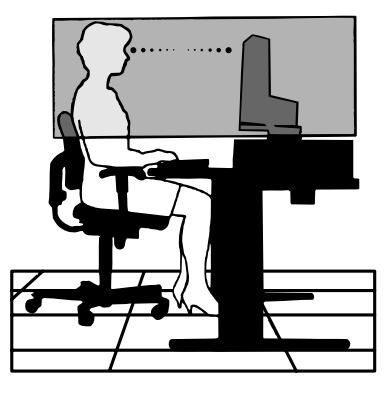

# <span id="page-6-0"></span>**Denominación de las piezas y funciones**

# **Panel de control**

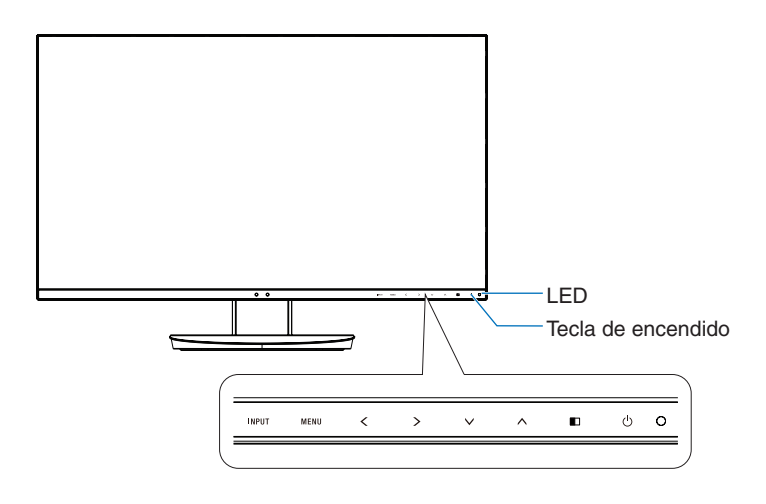

#### **Botón de control**

Consulte el apartado de **Controles** Véase la [página](#page-15-1) 14.

# **Panel del terminal**

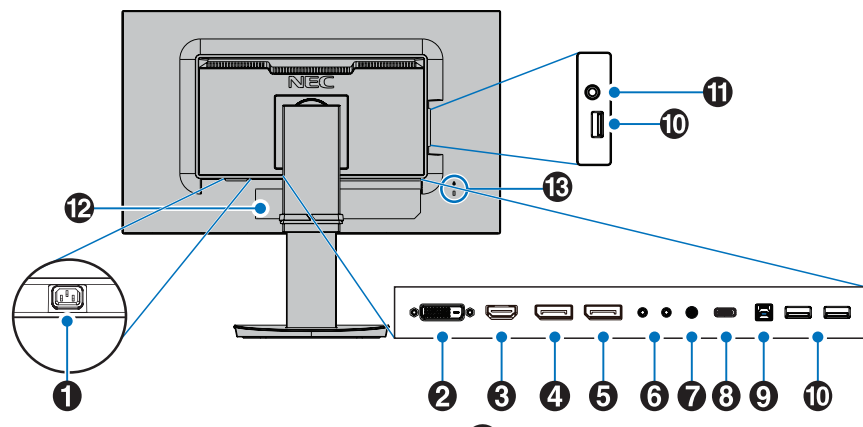

### A **Conector de entrada CA**

Conecta el cable de alimentación que se suministra con el producto.

# **2** DVI IN

Entrada de señales DVI.

# **B** HDMI IN

Entrada de señales de HDMI.

### **4** DisplayPort IN

Entrada de señales de DisplayPort.

# **B** DisplayPort OUT

Salida de señales de DisplayPort. Conecta con la entrada DisplayPort de otro monitor.

### **6** ControlSync IN/OUT

Conecta el cable de ControlSync que se suministra con el producto. Véase la [página](#page-12-1) 11.

### G **Audio IN**

Entrada de señal de audio desde un equipo externo, como ordenadores o reproductores.

# **B** Puerto USB-C

Conecta un equipo externo como un ordenador con USB Tipo C.

### **Puerto USB Upstream (Tipo B)**

Conecta con equipos externos como un ordenador. Utilice este puerto para controlar el monitor de equipos externos conectados.

#### J **Puerto USB Downstream (Tipo A)**

Conecta con dispositivos USB. Conecta con equipos externos como un ordenador compatible con USB.

### **10 Clavija para auriculares**

Se conecta con auriculares.

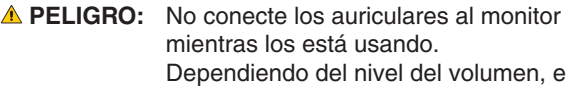

mientras los está usando. Dependiendo del nivel del volumen, esto puede dañar sus oídos y provocar una pérdida auditiva.

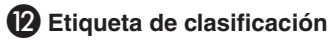

#### M **Ranura de seguridad**

Ranura para cerradura de seguridad y protección contra robos compatible con los cables/equipos de seguridad Kensington.

Para los productos visite la web de Kensington.

# <span id="page-7-0"></span>**Inicio rápido**

Para el contenido de la caja, consulte la hoja de contenido impresa que se incluye en la caja.

Para conectar la base al soporte del monitor:

- 1. Sitúe el monitor boca bajo en una superficie no abrasiva (**figura 1**).
- 2. Gire el soporte 90 grados, como se muestra en la **figura 1**.

**A PELIGRO:** Retire el soporte del monitor con cuidado. Puede pillarse los dedos.

- 3. Fije la base al soporte y apriete el tornillo de la parte inferior (**figura 2**).
	- **NOTA:** Invierta el procedimiento si necesita volver a embalar el monitor.

Para conectar el monitor LCD a su sistema, siga estas indicaciones:

**NOTA:** Asegúrese de leer "Uso recomendado" [\(página](#page-4-1) 3) antes de la instalación.

**A PELIGRO:** Apriete todos los tornillos.

**NOTA:** Los accesorios incluidos dependen del lugar de entrega del monitor LCD.

- 1. Apague el ordenador.
- 2. **Para un PC con salida DisplayPort:** conecte el cable DisplayPort al conector de la tarjeta de visualización de su sistema (**figura A.1**).

**Para un PC con salida HDMI:** conecte el cable HDMI al conector de la tarjeta de visualización de su sistema (**figura A.2**). **Para Mac o PC con salida Thunderbolt o mini DisplayPort:** Conecte un cable de mini DisplayPort a DisplayPort al conector de salida de vídeo de su sistema (**figura A.3**).

Para un PC o MAC con salida digital DVI: conecte el cable de señal DVI al conector de la tarjeta de visualización de su sistema (**figura A.4**). Apriete todos los tornillos.

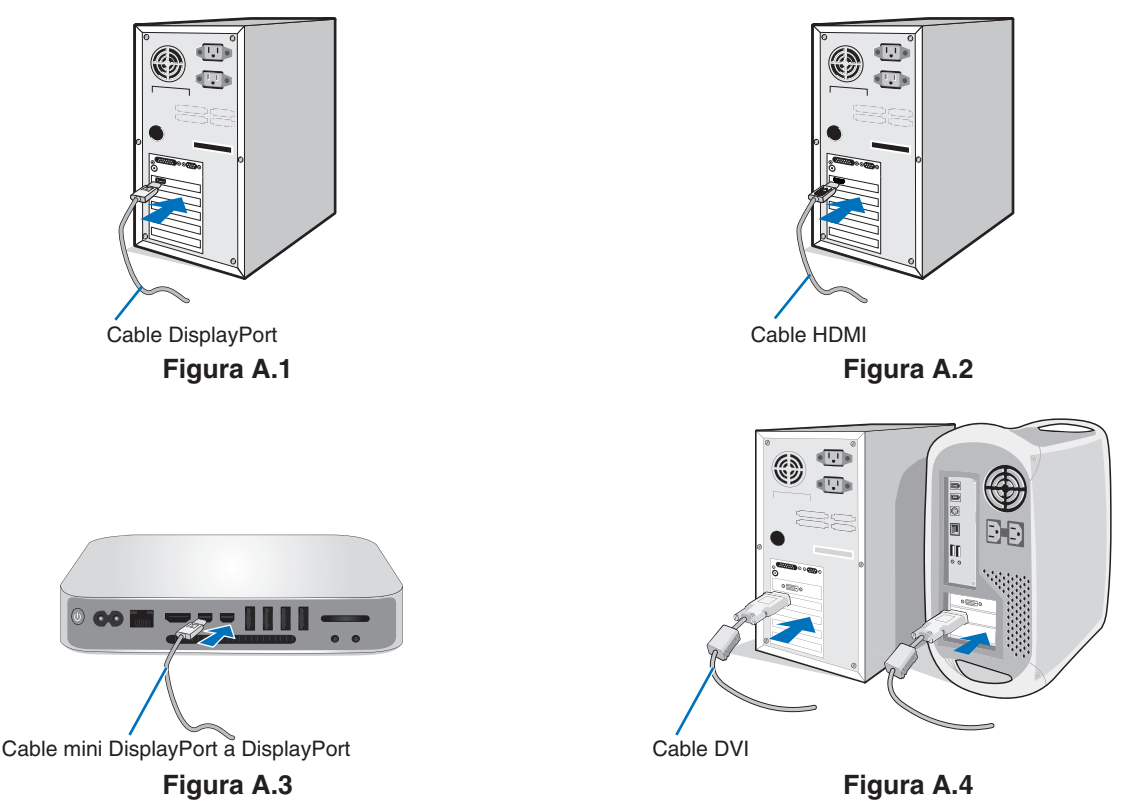

- **NOTA: •** Cuando quite el cable DisplayPort, mantenga pulsado el botón de arriba para evitar el bloqueo.
	- Utilice un cable HDMI de alta velocidad con el logotipo HDMI.
		- Utilice un cable DisplayPort certificado.

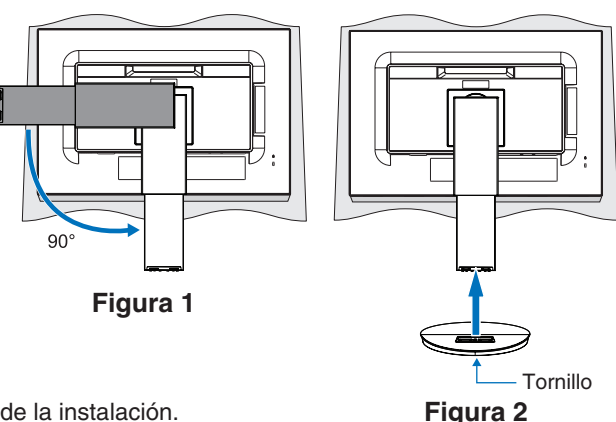

- 3. Coloque una mano a cada lado del monitor para inclinar el panel LCD hasta el máximo grado de inclinación posible y levántelo hasta alcanzar la posición más alta.
- 4. Conecte todos los cables en los conectores correspondientes (**figura C.1**). Al utilizar un cable USB, conecte el conector del tipo B al puerto USB de upstream en la parte trasera izquierda del monitor y el conector del tipo A al puerto de downstream del ordenador (**figura C.1a**). Si está utilizando el cable de un dispositivo USB, conéctelo al puerto downstream del monitor.
	- **NOTA:** Si los cables están mal conectados, es posible que falle el funcionamiento, se deteriore la calidad de la imagen/ los componentes del módulo LCD o disminuya la vida útil del módulo.
	- **PELIGRO:** No pliegue el cable USB. Puede atrapar el calor y provocar un incendio.
	- **NOTA:** No use un cable de audio atenuador (resistencia incorporada). El uso de un cable de audio con resistor integrado disminuye el nivel de sonido.

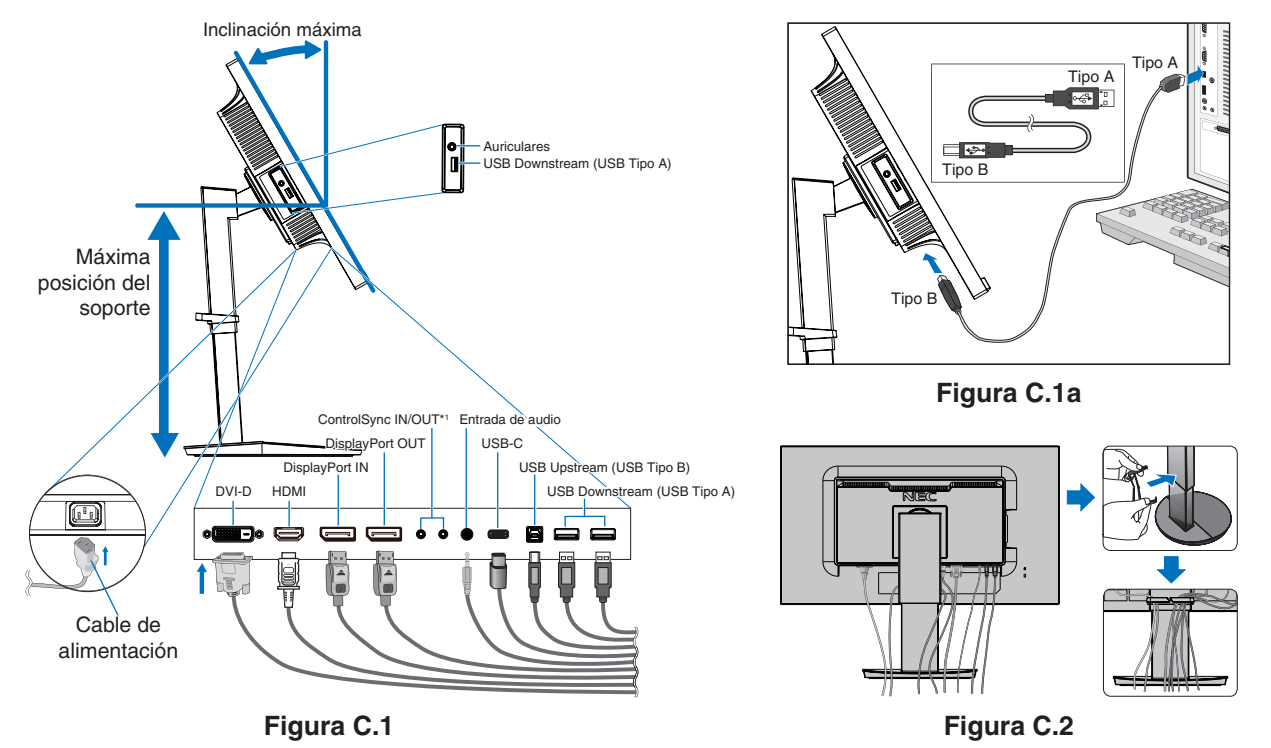

<span id="page-8-0"></span>\*1 : Véase la [página](#page-12-1) 11.

 **PELIGRO:** No conecte los auriculares al monitor mientras los está utilizando. Dependiendo del nivel del volumen, esto puede dañar sus oídos y provocar una pérdida auditiva.

- 5. Coloque el pasacables en el soporte (**figura C.2**).
- Sujete los cables en el pasacables y distribúyalos uniformemente (**figura C.3** y **figura C.4**).
- 6. Cuando haya instalados los cables, compruebe que la pantalla del monitor se puede subir y bajar.

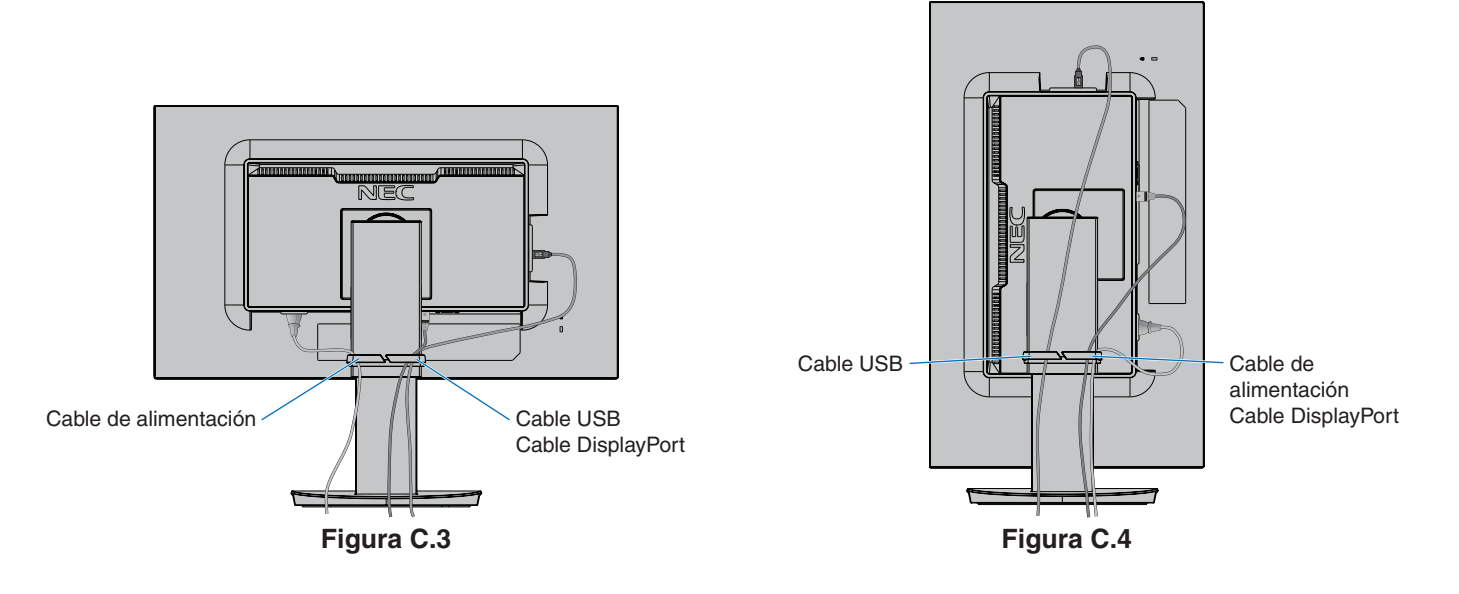

- 7. Conecte el cable de alimentación a la toma de corriente.
	- **NOTA:** Consulte el apartado **[PELIGRO](#page-2-1)** de este manual para asegurarse de que selecciona el cable de alimentación de corriente alterna adecuado.
- 8. Encienda el monitor pulsando el tecla de encendido en el bisel frontal y ponga en marcha el ordenador (**figura E.1**).

**NOTA:** Si surgiera algún problema, consulte el apartado **[Solución de problemas](#page-29-1)** de este manual del usuario.

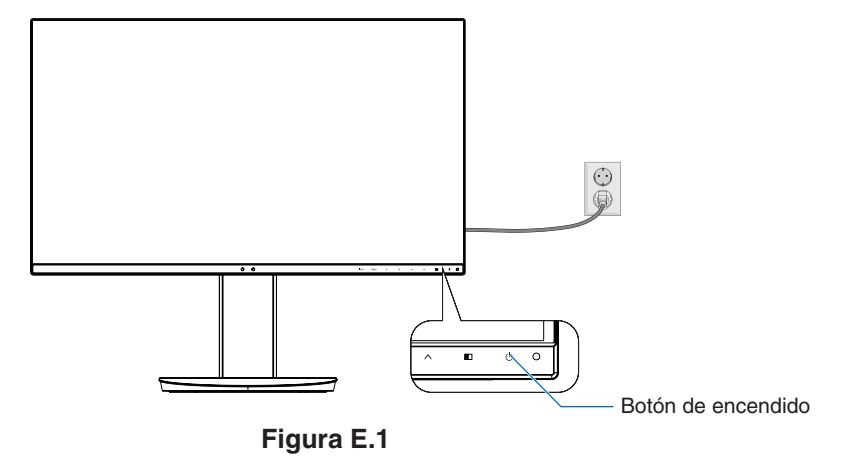

### **Soporte regulable con función pivotante**

Subir y bajar: Sujete el monitor por los dos lados y súbalo o bájelo hasta la altura deseada.

Inclinar y bascular: Sujete los lados superior e inferior de la pantalla del monitor con las dos manos para ajustarla y orientarla.

Rotación de la pantalla (Pivotante): Sujete el monitor por los dos lados y gírelo de posición horizontal a vertical. Puede ajustar la rotación del menú OSD (On-Screen Display) para que coincida con la rotación de la pantalla. Consulte las instrucciones de ROTACIÓN DE OSD (véase la [página](#page-21-0) 20).

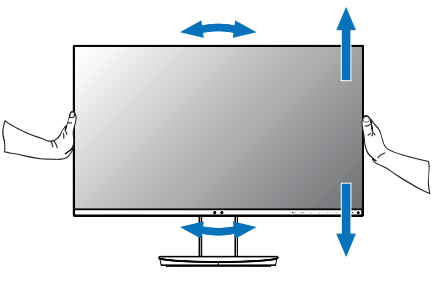

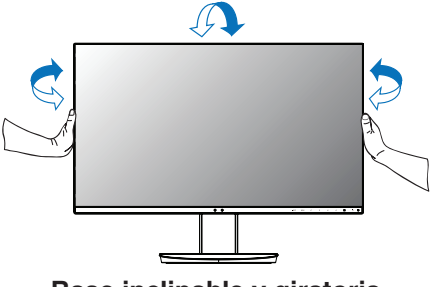

Rotar, subir y bajar **Base inclinable y giratoria** Base inclinable y giratoria

 **PELIGRO:** Realice esta operación con cuidado. No haga presión sobre la pantalla LCD al ajustar la altura y la rotación del monitor.

> Antes de girar, desconecte el cable de alimentación y todos los cables de la pantalla. Suba la pantalla al máximo e inclínela para evitar golpearla contra la mesa o pellizcarse los dedos.

# Español

# **Cómo instalar el brazo flexible**

Este monitor LCD está diseñado para ser utilizado con un brazo flexible. Póngase en contacto con NEC para más información.

Para montar el monitor de otra forma:

- Siga las instrucciones facilitadas por el fabricante del montaje del monitor.
	- **PELIGRO:** Para cumplir las normas de seguridad, el monitor debe estar montado en un brazo que soporte su peso. Consulte la página **[Especificaciones](#page-26-1)** para obtener más detalles. Retire el soporte del monitor antes del montaje.

#### <span id="page-10-0"></span>Cómo retirar el soporte del monitor para el montaje

Para montar el monitor de otra forma:

- 1. Desconecte todos los cables.
- 2. Coloque sus manos a cada lado de la pantalla del monitor y levántelo hasta alcanzar la posición más alta.
- 3. Sitúe el monitor boca bajo en una superficie no abrasiva (**figura S.1**).
- 4. Coloque una mano alrededor de la base y otra en la palanca de aflojamiento rápido. Mantenga apretada la palanca de aflojamiento rápido en la dirección indicada por la flecha (**figura S.1**).
- 5. Levante el soporte para desconectarla del monitor (**figura S.1**). El monitor ya se puede montar mediante un método alternativo. Repita el proceso en sentido inverso para volver a montar el soporte.
	- **NOTA:** Retire el soporte del monitor con cuidado.

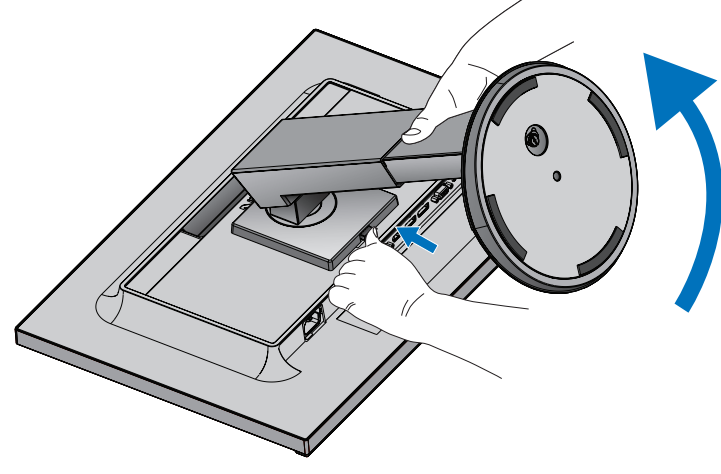

**Figura S.1**

#### Cómo instalar el brazo flexible

Este monitor LCD está diseñado para ser utilizado con un brazo flexible.

- 1. Siga las instrucciones que se indican en el apartado **[Cómo retirar el soporte del monitor para el montaje](#page-10-0)**.
- 2. Acople el brazo al monitor (**figura F.1**) con los 4 tornillos que cumplen las siguientes especificaciones.

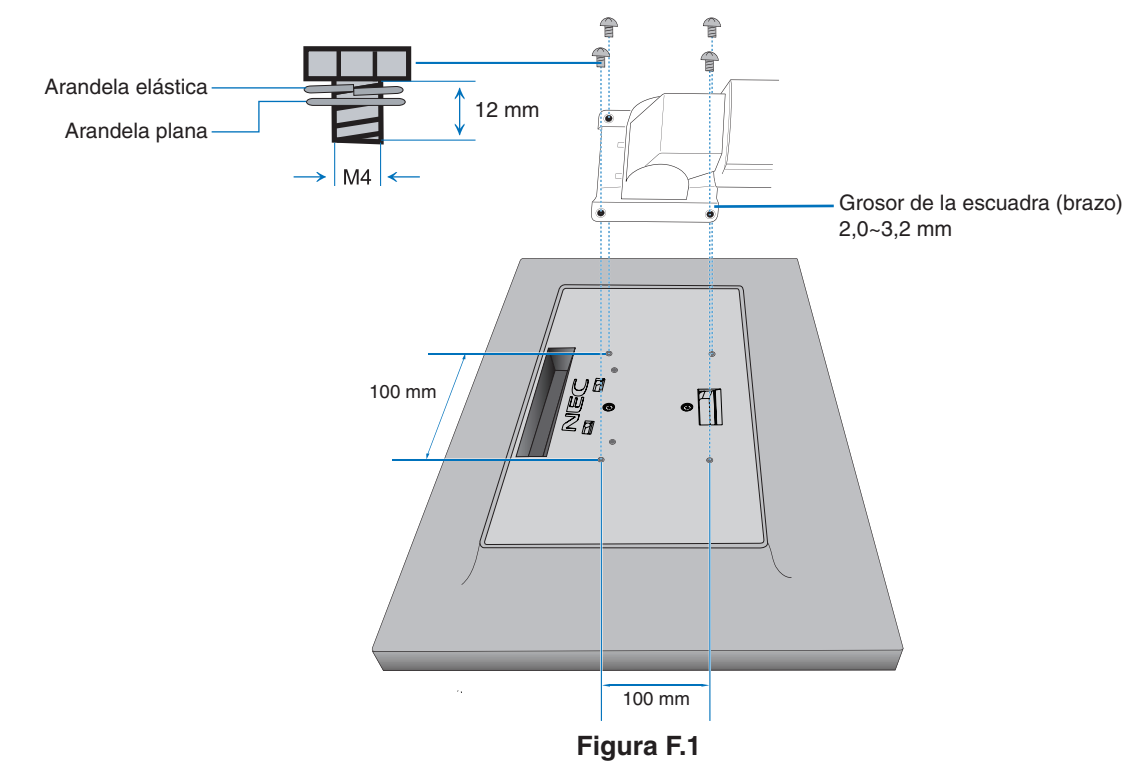

- **PELIGRO:** Al montar el monitor, utilice solo 4 tornillos de tamaño M4 para no dañarlo ni dañar el soporte.
	- Para cumplir las normas de seguridad, el monitor debe estar montado a un brazo que garantice la estabilidad necesaria teniendo en cuenta el peso del monitor. El monitor LCD solo debería utilizarse con un brazo homologado (por ejemplo, de la marca TUEV GS).
	- Apriete todos los tornillos (fuerza de apriete recomendada: 98 137N•cm). La existencia de un tornillo suelto puede provocar la caída del brazo del monitor.
	- La sujeción del brazo flexible deben realizarla dos o más personas si durante la instalación no es posible poner el monitor boca abajo sobre una superficie plana.

# <span id="page-12-1"></span><span id="page-12-0"></span>**ControlSync**

ControlSync controla simultáneamente todos los monitores secundarios conectados a un monitor maestro. También puede controlar individualmente un único monitor secundario utilizando la función de AJUSTE INDIVIDUAL (consulte la [página](#page-23-0) 22).

Controlando todos los monitores secundarios conectados (Control sincronizado):

- Conecte un cable ControlSync (ø 2,5) al puerto ControlSync OUT del monitor principal y al puerto ControlSync IN de un monitor secundario. Se pueden conectar en cadena hasta 8 monitores conectando los monitores entre sí a través de los puertos ControlSync OUT a IN en los monitores.
- Siga los pasos para la COPIA DE DATOS (véase la [página](#page-22-0) 21). Cuando se ajusta un parámetro del monitor maestro, el valor se copiará y se enviará automáticamente a los monitores secundarios conectados.
- **NOTA:** Puede ver el icono de ControlSync en la parte superior izquierda del menú OSD en los monitores secundarios.

No conecte los puertos ControlSync IN a IN ni OUT a OUT. Los puertos ControlSync de los monitores deben estar conectados OUT a IN.

No realice una conexión en "bucle" conectando el último monitor de la cadena al monitor maestro.

Icono de **ControlSync** 

Desconecte la alimentación y desconecte los cables de alimentación de todos los monitores. Conecte los cables ControlSync, luego conecte los cables de alimentación y luego encienda la alimentación de cada monitor. Si las conexiones de vídeo de los monitores también están conectadas en cadena mediante cables DisplayPort,

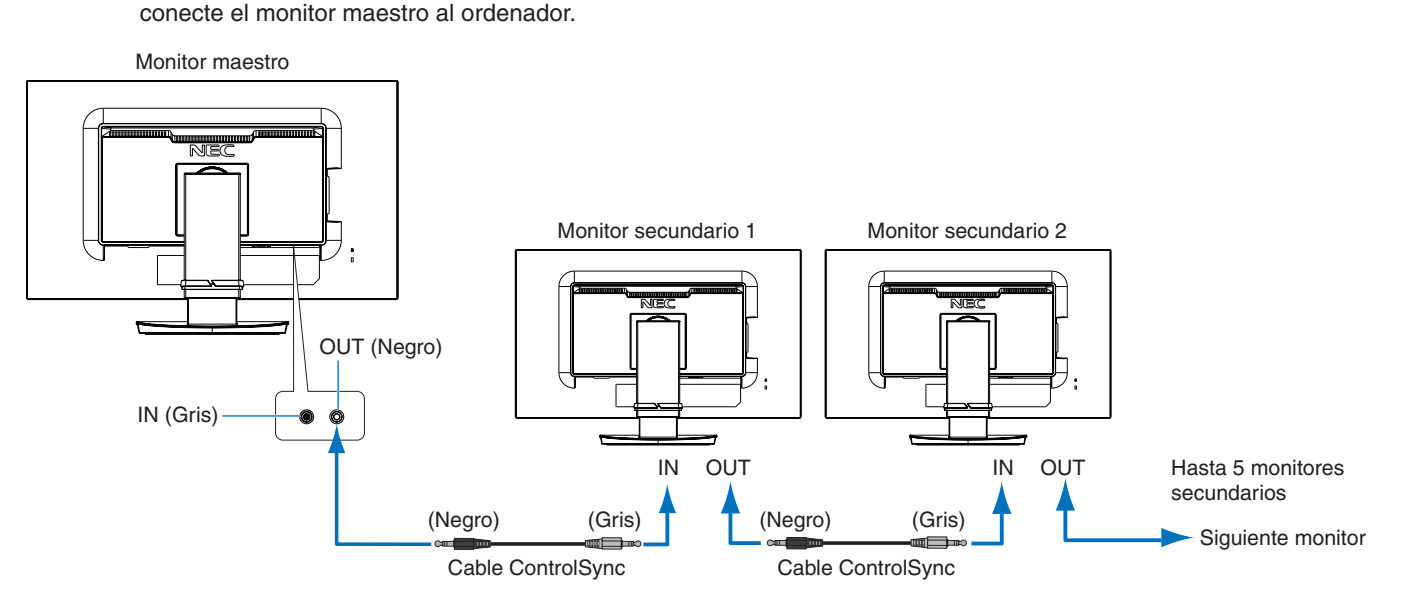

# **Controlando un monitor de destino (Ajuste individual)**

- 1. Toque la tecla MENU/EXIT para mostrar el menú OSD en el monitor maestro.
- 2. Pulse la tecla ABAJO/ARRIBA para seleccionar TARGET NUMERO MONITOR. Cuando el cursor está en "TARGET NUMERO MONITOR", se abre un menú de número de monitor secundario. Use las teclas IZQ./DCHA. para seleccionar el número del monitor secundario.

Si toca la tecla INPUT/SELECT, cada monitor secundario muestra su número de monitor.

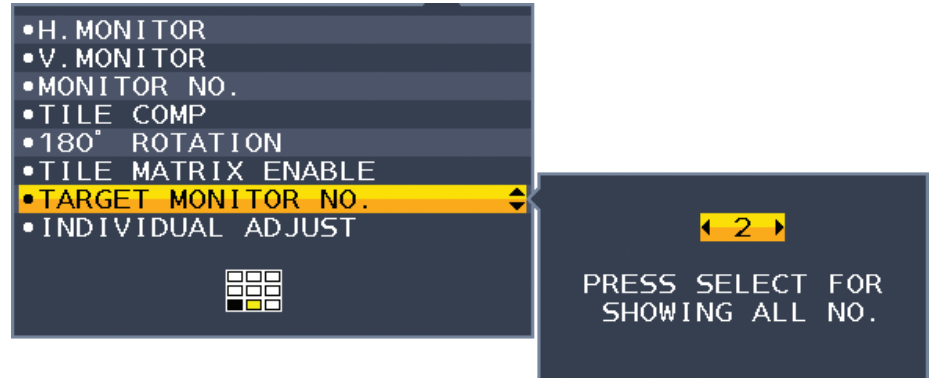

- 3. Toque hacia abajo la tecla ABAJO/ARRIBA para seleccionar AJUSTE INDIVIDUAL y establezca la opción en ENCENDIDO. Controle el OSD del monitor secundario usando las teclas de control del monitor maestro.
- **NOTA:** Para desactivar el AJUSTE INDIVIDUAL, toque simultáneamente las teclas SELECT y EXIT.

#### ControlSync puede controlar las funciones siguientes:

<span id="page-13-0"></span>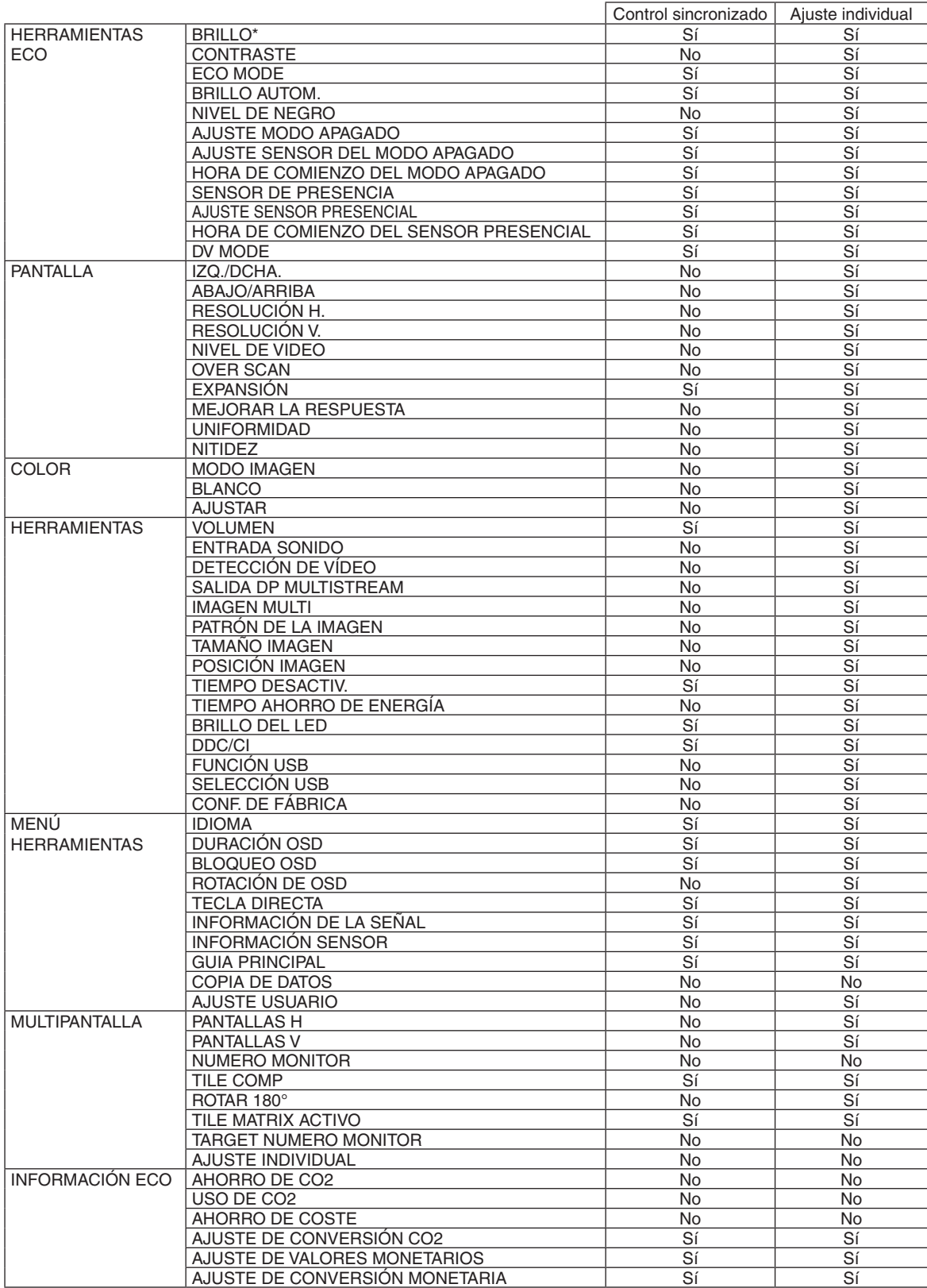

Otras opciones:

Control eléctrico (interruptor CC) Sensor de luz ambiental Resultado del sensor presencial Silenciar audio

**NOTA:** Sólo están activos el sensor presencial y el sensor de luz ambiental del monitor maestro. No cubra estos sensores (consulte la [página](#page-15-2) 14).

Después de conectar todos los cables de alimentación y los cables ControlSync, compruebe que ControlSync funciona correctamente apagando la alimentación del monitor principal y luego volviendo a encenderla. No utilice los conectores de ControlSync para otra función que no sea la especificada.

\* Este valor no es un valor de salida de ajuste directo. Su ajuste es relativo.

# <span id="page-14-1"></span><span id="page-14-0"></span>**Conexión de varios monitores mediante DisplayPort**

Puede conectar en cadena los monitores entre sí mediante las conexiones DisplayPort OUT / IN de los monitores. Para usar como monitores conectados en modo MST (multi-stream transport), el ajuste de SALIDA DP MULTISTREAM debe ser AUTO en cada monitor. Cambie la configuración del último monitor conectado al ordenador.

Si los monitores no muestran una imagen, apague el monitor conectado al ordenador y vuelva a encenderlo.

Es posible que sea necesario configurar las conexiones de DisplayPort. Consulte la tabla siguiente y cambie la configuración según sea necesario.

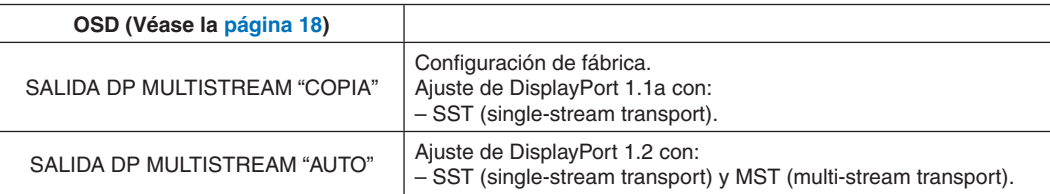

Dependiendo de la configuración del adaptador de pantalla en el sistema operativo para el ordenador conectado, la imagen puede no extenderse.

Consulte las instrucciones para el usuario del ordenador para cambiar la configuración.

**NOTA:** Use los cables DisplayPort incluidos con los monitores para conectar los monitores entre sí. Recomendamos utilizar el mismo modelo de monitor para todos los monitores de la conexión en serie. Retire la tapa del conector DisplayPort OUT del monitor.

Póngase en contacto con el proveedor del adaptador de pantalla para obtener información detallada.

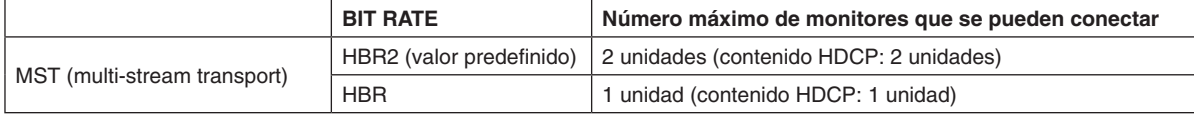

**NOTA:** La cantidad de monitores que pueden conectarse en cadena, desde una única conexión al ordenador, depende de las capacidades del adaptador de pantalla y su configuración.

Consulte las instrucciones para el usuario del ordenador o el adaptador de pantalla.

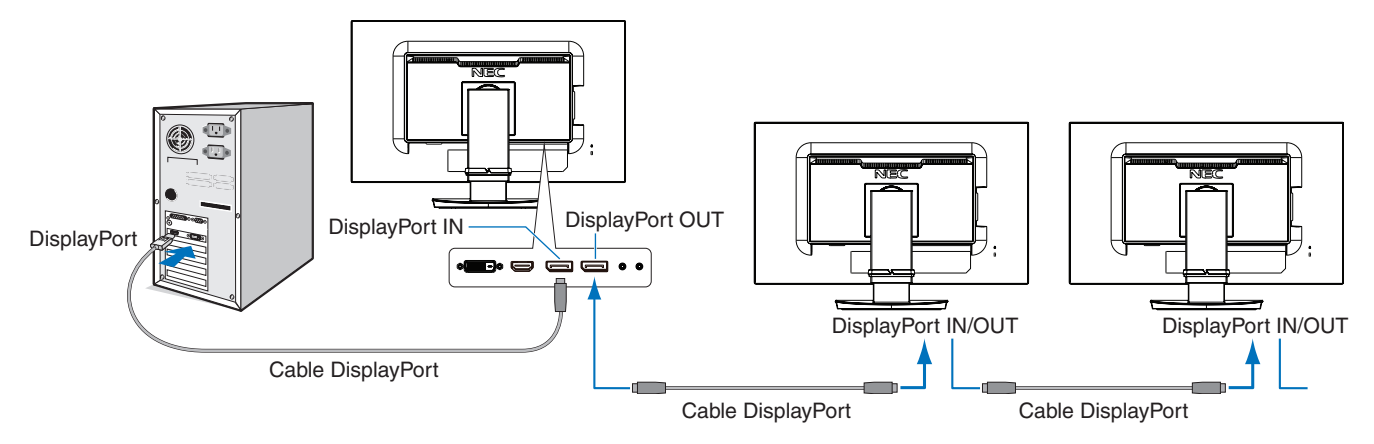

**NOTA:** Si el monitor no muestra ninguna imagen, siga el paso indicado en **Recuperación en ausencia de imagen** y seleccione DP VER "1.1" (abajo).

Cuando se selecciona esta función MST, la función de ahorro de energía conforme a la directiva ErP no funciona.

# <span id="page-14-2"></span>**Recuperación en ausencia de imagen**

Si los monitores no muestran una imagen después de configurar SALIDA DP MULTISTREAM , siga las instrucciones indicadas a continuación:

- 1. Apague el ordenador.
- 2. Toque la tecla "MENU" para que se muestre el menú del OSD No hay señal.
- 3. Toque la tecla "  $\wedge$ " para que se muestre el menú ENTRADA DE VÍDEO.
- 4. Toque " $\wedge$ " o " $\vee$ " para que se muestre el menú para cambiar a DisplayPort.
- 5. Seleccione DP VER "1.1" para cambiar al ajuste de DisplayPort.
- 6. Toque MENU para cerrar el menú OSD.
- 7. Encienda el ordenador.
- **NOTA:** MST (multi-stream transport) y SST (single-stream transport) requieren el correspondiente adaptador de pantalla. Asegúrese de que el adaptador de pantalla admite Multi-Stream Transport. Consulte las instrucciones para el usuario del ordenador para cambiar la configuración.
- **NOTA:** Use los cables DisplayPort incluidos con los monitores para conectar los monitores entre sí.

# **Español-13**

Español

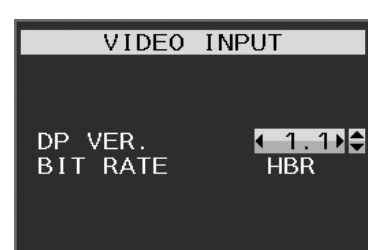

# <span id="page-15-1"></span><span id="page-15-0"></span>**Las teclas de control OSD (On-Screen Display) situadas en la parte frontal del monitor funcionan del siguiente modo:**

<span id="page-15-2"></span>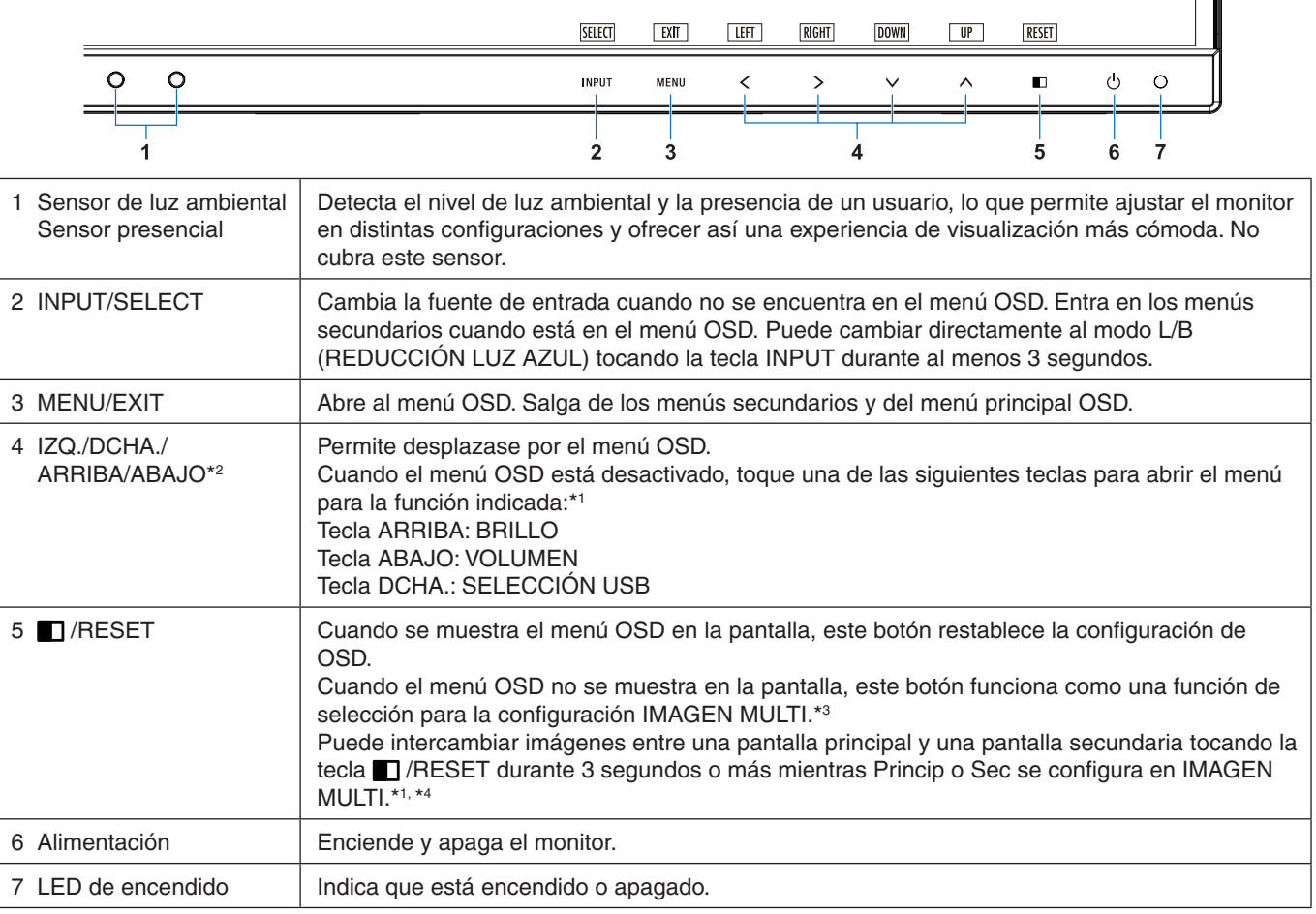

\*1 Cuando la función TECLA DIRECTA está APAGADO, esta función está desactivada.

\*2 En función del ajuste de la ROTACIÓN DE OSD, las guías IZQ., DCHA., ARRIBA y ABAJO se muestran de forma diferente en las teclas  $\langle , \rangle$ ,  $\vee$ ,  $\wedge$ . (Véase la [página](#page-21-0) 20).

\*3 Menú IMAGEN MULTI.

Toque IZQ./DCHA. para seleccionar una pantalla prioritaria (ajustable). Cuando IMAGEN MULTI esté en APAGADO, se mostrará una sola pantalla.

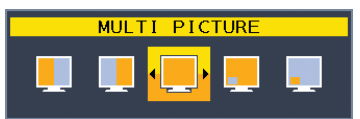

\*4 El intercambio en modo yuxtaposición no es compatible. El sonido mantiene el valor del ajuste de ENTRADA SONIDO. La expansión mantiene los valores del ajuste de EXPANSIÓN de cada entrada.

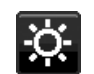

# **HERRAMIENTAS ECO**

# **BRILLO**

Ajusta el brillo general de la imagen y la pantalla. Si el ECO MODE está en 1 o 2, aparecerá una barra para EMISIONES DE CO2.

### **CONTRASTE**

Ajusta el brillo de la imagen global y del fondo según el nivel de la señal de entrada.

**NOTA:** CONTRASTE y DV MODE se pueden ajustar para todos los CONTROLES DE COLOR excepto L/B.

#### **ECO MODE**

Reduce la cantidad de energía consumida mediante la reducción del nivel de brillo.

#### **APAGADO:** No funciona.

**1:** Establece el rango de la variable de brillo de 0% a 70%.

Este ajuste puede regular el brillo dentro del rango reducido por la alimentación en un 10% respecto al ajuste de brillo máximo.

**2:** Establece el rango de la variable de brillo de 0% a 30%.

Este ajuste puede regular el brillo dentro del rango reducido por la alimentación en un 30% respecto al ajuste de brillo máximo.

Cuando esta función está como ENCENDIDO, aparece una barra para EMISIONES DE CO2 al lado de la barra de ajuste del brillo.

**NOTA:** Esta función no puede utilizarse cuando el DV MODE está configurado como DINÁMICO. Esta función está desactivada si Sistema de control de color está establecido como DICOM SIM. Esta función solo está disponible cuando IMAGEN MULTI está en APAGADO.

### **BRILLO AUTOM.**

**APAGADO:** No funciona.

**ENCENDIDO (LUZ AMBIENTAL):** Ajusta el brillo automáticamente para obtener la mejor opción detectando el nivel de brillo ambiental\*1 .

\*1: Consulte la [página](#page-35-1) 34 para obtener información detallada sobre "Brillo automático".

**NOTA:** Esta función no puede utilizarse cuando el DV MODE está configurado como DINÁMICO. Esta función está desactivada si Sistema de control de color está establecido como DICOM SIM. Esta función solo está disponible cuando IMAGEN MULTI está en APAGADO.

### **NIVEL DE NEGRO**

Ajusta el nivel de brillo del negro cuando se muestra en la pantalla.

### <span id="page-16-0"></span>**AJUSTES MODO APAGADO**

Intelligent Power Manager permite que el monitor se ponga en marcha tras un período de inactividad. El MODO APAGADO tiene dos ajustes:

**APAGADO:** El monitor pasa automáticamente al modo de ahorro de energía cuando se pierde la señal de entrada.

**ENCENDIDO:** El monitor pasa automáticamente al modo de ahorro de energía cuando la cantidad de luz ambiental es inferior al nivel que haya establecido. El nivel puede regularse en el ajuste MODO APAGADO del sensor. En el modo de ahorro de energía, el LED de la parte frontal del monitor se ilumina en color azul oscuro. En el modo de ahorro de energía, toque cualquier tecla frontal, excepto POWER e INPUT/SELECT, para volver al modo normal. Cuando la cantidad de luz ambiental vuelva a los niveles normales, el monitor volverá automáticamente al modo normal.

### **AJUSTE SENSOR (AJUSTES MODO APAGADO)**

Ajusta el nivel del umbral del sensor de luz ambiental para la detección poca iluminación y muestra el resultado actual de la medición del sensor.

# **HORA DE COMIENZO (AJUSTES MODO APAGADO)**

Ajusta el tiempo de espera antes de entrar en el nivel de bajo consumo cuando el sensor de luz ambiental detecta poca iluminación.

#### <span id="page-17-0"></span>**SENSOR DE PRESENCIA**

El sensor detecta el movimiento de una persona gracias a la función SENSOR DE PRESENCIA. La función SENSOR DE PRESENCIA tiene tres opciones:

#### **APAGADO:** No funciona.

**1 (LUZ):** Al detectar que no existe ninguna persona transcurrido cierto tiempo, el monitor pasa automáticamente al modo de brillo bajo para reducir el consumo eléctrico. Cuando alguien vuelve a acercarse al monitor, éste regresa al modo normal. HORA DE COMIENZO ajusta el tiempo de espera antes de pasar al modo de bajo brillo.

**2 (PROFUNDIDAD):** Al detectar que no existe ninguna persona, el monitor pasa automáticamente al modo de ahorro de energía para reducir el consumo eléctrico. Cuando alguien vuelve a acercarse al monitor, éste abandona el modo de ahorro de energía.

**NOTA:** Detecta una persona situada a unos 1,5 m del monitor.

#### **AJUSTE SENSOR (SENSOR DE PRESENCIA)**

Ajusta el nivel del umbral del sensor de presencia.

Cuando el icono de persona aparece en el lado derecho de la barra blanca o la ola de color bermellón, no se ha detectado ninguna persona.

**NOTA:** La función de sensor de presencia se inicia cuando se cierra el menú OSD.

#### <span id="page-17-1"></span>**HORA DE COMIENZO (SENSOR DE PRESENCIA)**

Ajusta el tiempo de espera hasta pasar al modo de brillo bajo o al modo de ahorro de energía cuando el sensor presencial no detecta persona alguna.

#### **DV MODE**

Dynamic Visual Mode permite seleccionar entre las siguientes opciones:

**ESTÁNDAR:** Es la configuración por defecto.

**TEXTO:** Mejora la nitidez de las letras y las líneas, y es la opción más apropiada para las hojas de cálculo y los procesadores de texto normales.

**PELÍCULA:** Resalta los tonos oscuros y es la opción más apropiada para las películas.

**JUEGO:** Resalta todos los tonos y es la opción más apropiada para los juegos con imágenes de colores intensos.

**FOTO:** Proporciona un mejor contraste y es la opción más apropiada para las imágenes estáticas.

**DINÁMICO:** Ajusta el brillo mediante la detección de las áreas negras de la pantalla y lo mejora.

**NOTA:** Esta función está desactivada si Sistema de control de color está establecido como L/B, PROGRAMABLE o DICOM SIM.

ESTÁNDAR se utiliza para cumplir la certificación TCO.

DINÁMICO sólo funciona cuando IMAGEN MULTI está en APAGADO.

# **PANTALLA**

#### **IZQ./DCHA.**

Controla la posición horizontal de la imagen en el área de visualización de la pantalla. **NOTA:** Si esta función no funciona correctamente, reduzca el nivel de RESOLUCIÓN H.

#### <span id="page-17-3"></span>**ABAJO/ARRIBA**

Controla la posición vertical de la imagen en el área de visualización de la pantalla.

**NOTA:** Si esta función no funciona correctamente, reduzca el nivel de RESOLUCIÓN V.

#### <span id="page-17-2"></span>**RESOLUCIÓN H.**

Ajusta el tamaño horizontal aumentando o reduciendo la configuración. Toque la tecla "DCHA." para reducir el ancho de la imagen de la pantalla. Toque la tecla "IZQ." para ampliar el ancho de la imagen de la pantalla.

#### **RESOLUCIÓN V.**

Ajusta el tamaño vertical aumentando o reduciendo la configuración. Toque la tecla "DCHA." para reducir la altura de la imagen de la pantalla. Toque la tecla "IZQ." para ampliar la altura de la imagen de la pantalla.

#### **NIVEL DE VIDEO (solo entrada HDMI)**

**NORMALE:** Configuración para usar con un ordenador. Muestra todas las señales de entrada de 0-255 pasos.

**ESPAND:** Configuración para usar con equipo audiovisual. Amplía las señales de entrada de 16-235 pasos hasta 0-255 pasos.

#### **OVER SCAN (solo salida HDMI)**

Algunos formatos de vídeo pueden precisar diferentes modos de escaneado para mostrar mejor la imagen.

**ENCENDIDO:** El tamaño de la imagen es mayor de lo que se puede mostrar. El borde de la imagen aparecerá recortado. Aproximadamente el 95% de la imagen se mostrará en la pantalla.

**APAGADO:** El tamaño de imagen permanece dentro del área de visualización. En la pantalla se muestra la imagen completa.

#### <span id="page-18-0"></span>**EXPANSIÓN**

Fija el método de zoom.

**COMPLETA:** La imagen se amplía hasta ocupar toda la pantalla, independientemente de cuál sea la resolución.

**ASPECTO:** La imagen se amplía sin modificar la relación entre la altura y la anchura.

**APAGADO:** La imagen no se amplía.

**NOTA:** COMPLETA no funciona cuando IMAGEN MULTI está en APAGADO.

#### **MEJORAR LA RESPUESTA**

Activa o desactiva la función Mejora de la respuesta. La mejora de la respuesta reduce la imagen borrosa en imágenes en movimiento.

#### **UNIFORMIDAD**

Esta función compensa electrónicamente las leves desviaciones de la uniformidad del blanco y de los colores que se pueden producir en el área de visualización de la pantalla. Estas desviaciones son típicas de los paneles LCD. Esta función mejora el color y nivela la uniformidad de la luminancia de la pantalla.

**NOTA:** La función UNIFORMIDAD reduce el pico de luminancia de la pantalla. Si se desea aumentar la luminancia en detrimento del rendimiento de la uniformidad de la pantalla, UNIFORMIDAD debe desactivarse. "ENCENDIDO" produce un mejor efecto, pero puede provocar una reducción del CONTRASTE.

#### **NITIDEZ**

Ajusta la nitidez de la imagen.

**Color**

#### **MODO IMAGEN**

Elija el Modo de imagen más adecuado para el tipo de contenido que se muestra. Hay hasta 5 tipos disponibles. Consulte "Uso de la función MODO DE IMAGEN" (en la [página](#page-25-1) 24) para obtener más información.

#### **BLANCO**

Ajuste la temperatura del color a NATIVO o aumentando o reduciendo esta configuración. Al reducir la temperatura de color la pantalla se tornará rojiza y al elevarla se volverá azulada. NATIVO es una temperatura de color predeterminada del panel LCD. Recomendamos 6500K para diseño gráfico general y 5000K para correspondencia de impresión.

**NOTA:** Se establece automáticamente en NATIVO cuando el nivel de BLANCO disminuye por debajo de los 3000 K.

#### **AJUSTAR**

**BLANCO (balance de blancos):** Si es preciso llevar a cabo otros ajustes de BLANCO, se pueden regular los niveles individuales R/G/B del punto blanco. Para ajustar los niveles R/G/B, PROPIA debe aparecer en la selección de temperatura de color.

**TONO:** Permite ajustar el tono de cada color\*1 . La modificación del color aparecerá en la pantalla y las barras de color del menú mostrarán la cantidad de ajuste.

**COMPENSACIÓN:** Permite ajustar el brillo de cada color\*1 . Toque la tecla "DCHA." para aumentar el brillo del color.

SATURACIÓN: Permite ajustar la profundidad de cada color\*1. Toque la tecla "DCHA." para aumentar la intensidad del color.

\*1: ROJO, AMARILLO, VERDE, CIAN, AZUL Y MAGENTA.

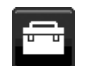

# **Herramientas**

#### **VOLUMEN**

Controla el volumen de los altavoces o auriculares. Para poner el altavoz en silencio, toque la tecla " | /RESET".

#### **ENTRADA SONIDO**

Selecciona la fuente de audio.

Si IMAGEN MULTI está en APAGADO:

Esta función selecciona ENTRADA DE AUDIO, HDMI, DISPLAYPORT o USB-C.

Si IMAGEN MULTI está en IZDA. O DCHA.:

**IZDA.:** Envía el audio asociado con la señal de vídeo izquierda (HDMI, DISPLAYPORT o USB-C solamente). **DCHA.:** Envía el audio asociado con la señal de vídeo derecha (HDMI, DISPLAYPORT o USB-C solamente). **ENTRADA DE AUDIO:** Envía el audio desde la clavija de entrada de sonido situada en la parte trasera del monitor.

Si IMAGEN MULTI está en PPAL. o SEC.:

**PPAL.:** Envía el audio asociado con la señal de vídeo principal (HDMI, DISPLAYPORT o USB-C solamente). **SEC.:** Envía el audio asociado con la señal de vídeo secundaria (HDMI, DISPLAYPORT o USB-C solamente). **ENTRADA DE AUDIO:** Envía el audio desde la clavija de entrada de sonido situada en la parte trasera del monitor. **NOTA:** Cuando se utiliza la pantalla dividida, el ajuste ENTRADA SONIDO puede cambiar la señal de audio de

entrada que pasa a través de los altavoces incorporados.

### **DETECCIÓN DE VÍDEO**

Permite seleccionar el método de detección de vídeo cuando está conectada más de una entrada de vídeo.

**PRIMERO:** Cuando no existe ninguna señal de entrada de vídeo, el monitor busca una señal de vídeo desde los otros puertos de entrada de vídeo. Si existe señal de vídeo en otro puerto, el monitor pasa automáticamente del puerto de entrada original de vídeo a la nueva fuente de vídeo. El monitor no buscará otras señales de vídeo mientras exista esa fuente de vídeo.

**NINGUNO:** La detección de la señal de entrada de vídeo no está activada.

**ÚLTIMO:** Si el monitor muestra una señal de la fuente actual y recibe otra de una fuente secundaria, pasará automáticamente a la nueva fuente de vídeo. Cuando no existe ninguna señal de entrada de vídeo, el monitor busca una señal de vídeo desde los otros puertos de entrada de vídeo. Si existe señal de vídeo en el otro puerto, el monitor pasa automáticamente del puerto de entrada original de vídeo a la nueva fuente de vídeo.

#### <span id="page-19-0"></span>**SALIDA DP MULTISTREAM**

Selecciona el modo DisplayPort.

**COPIA:** Establece el SST (single-stream transport). El ajuste por defecto es "COPIA".

**AUTO:** La imagen se muestra en modo SST (single-stream transport) o MST (multi-stream transport). Seleccione "AUTO" si utiliza MST (multi-stream transport).\*

Si varios monitores se establecen en SST (single-stream transport), se mostrará una imagen individual en cada monitor.

**NOTA:** Si el monitor no muestra ninguna imagen, consulte **Conexión de varios monitores mediante DisplayPort** (véase la [página](#page-14-1) 13).

\*: MST (multi-stream transport) y SST (single-stream transport) requieren que el adaptador de pantalla del ordenador admita esta función. Consulte las instrucciones para el usuario del ordenador o el adaptador de pantalla.

#### <span id="page-19-1"></span>**IMAGEN MULTI**

Activa la función IMAGEN MULTI y selecciona la pantalla prioritaria (ajustable).

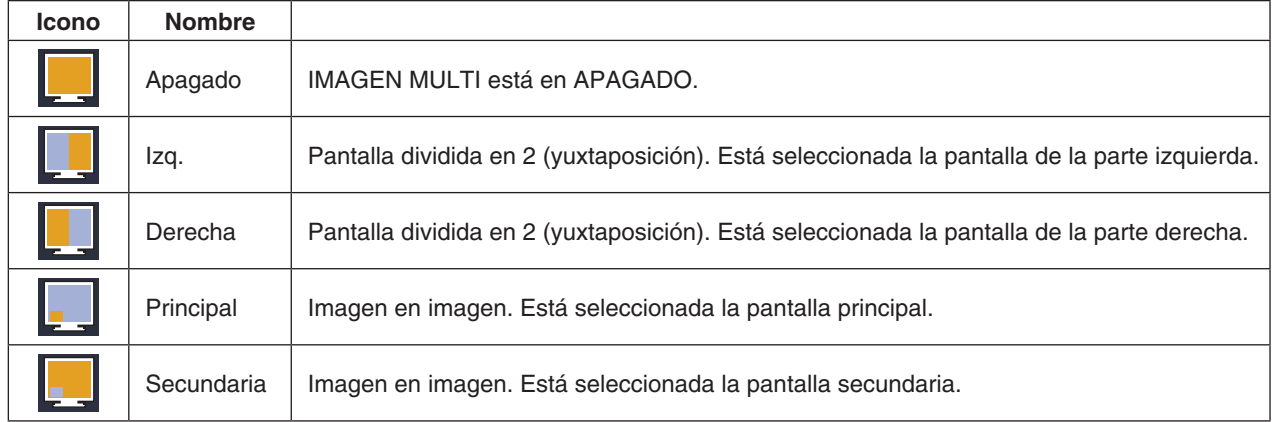

**NOTA:** Cuando se selecciona "Izq.", "Derecha", "Principal" o "Secundaria", solo se puede ajustar la pantalla seleccionada.

# <span id="page-20-0"></span>**PATRÓN DE LA IMAGEN**

Si se selecciona "Izq." o "Derecha" en IMAGEN MULTI, se selecciona el tamaño de la imagen.

**AUTO:** Muestra 2 pantallas basadas en la opción RESOLUCIÓN DE ENTRADA y en la opción EXPANSIÓN de una pantalla de prioridad (ajustable) seleccionada en IMAGEN MULTI.

**CENTRO:** Divide 2 pantallas por igual desde el centro.

Si se selecciona "Principal" o "Secundaria" en IMAGEN MULTI, se selecciona la posición de la pantalla secundaria.

**IZDA.:** La posición de inicio de la pantalla secundaria es la parte inferior izquierda de la pantalla.

**DCHA.:** La posición de inicio de la pantalla secundaria es la parte inferior derecha de la pantalla.

#### **TAMAÑO IMAGEN**

Selecciona PEQ., MED o GRANDE para el tamaño de la imagen secundaria que se utiliza en el modo imagen en imagen.

#### **POSICIÓN IMAGEN**

Determina en qué parte de la pantalla aparece la subpantalla.

Toque la tecla SELECT para acceder al modo POSICIÓN IMAGEN (**Figura 1**).

El uso de las teclas IZDA., DCHA., ARRIBA y ABAJO controla la posición vertical y horizontal de la pantalla secundaria dentro de los límites del lado donde se encuentra la pantalla secundaria (**Figura 2**).

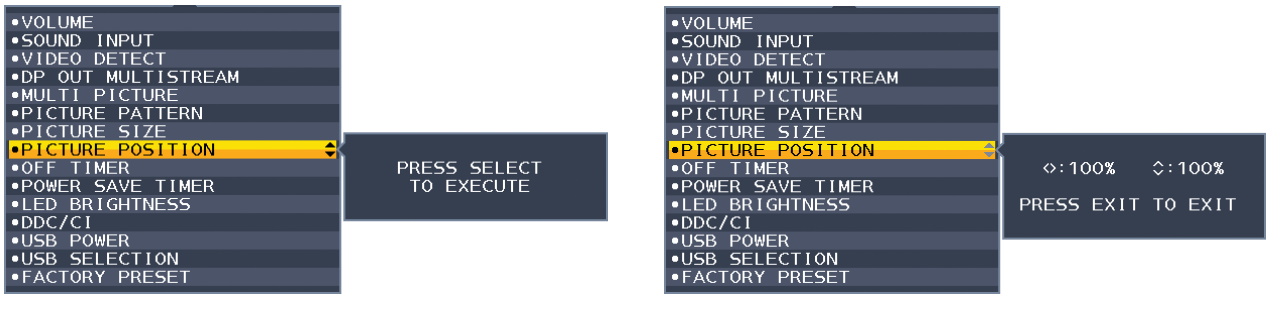

**Figura 1 Figura 2**

#### **TIEMPO DESACTIV.**

El monitor se apagará automáticamente después de transcurrido un período de tiempo que se puede definir. Antes de apagarse, aparecerá un mensaje en la pantalla preguntándole si desea que el apagado no se efectúe hasta que hayan transcurrido 60 minutos. Toque cualquier tecla OSD para retrasar el apagado.

#### **TIEMPO AHORRO DE ENERGÍA**

TIEMPO AHORRO DE ENERGÍA permite apagar el monitor automáticamente transcurridas 2 horas consecutivas desde el inicio del modo de ahorro de energía.

### **BRILLO DEL LED**

Ajusta el brillo del LED azul.

#### **DDC/CI**

Esta función pone la función DDC/CI en ENCENDIDO o APAGADO.

#### **FUNCIÓN USB**

Seleccione cómo se activa la alimentación eléctrica a través del puerto USB tipo A y del puerto USB tipo C en relación con el estado de la alimentación del monitor.

**AUTO:** El puerto USB downstream recibe alimentación eléctrica según el estado de la alimentación eléctrica del monitor.

**ENCENDIDO:** El puerto USB downstream siempre recibe alimentación eléctrica incluso cuando el monitor esté en modo de ahorro o APAGADO.

**APAGADO:** Todas las funciones USB (incluida la señal de video USB Tipo C) están desactivadas.

**NOTA:** El consumo de energía real depende del dispositivo USB conectado, incluso cuando el monitor está apagado.

#### **SELECCIÓN USB**

Cambia el puerto USB upstream (USB o USB C) asociado con la entrada de pantalla actual. Al conectar un ordenador a uno de los puertos de upstream, pueden utilizarse los puertos de downstream USB del monitor seleccionando esta opción para la señal de entrada activa.

Puede cambiar la pantalla activa y la combinación de puerto upstream USB mediante la tecla Input (véase la [página](#page-15-1) 14). Si utiliza un solo puerto de upstream, el puerto de upstream conectado será el que se usará de forma predeterminada.

**NOTA:** Para evitar la pérdida de datos, antes de cambiar los puertos upstream USB, compruebe que el sistema del ordenador conectado al puerto upstream USB no esté usando ningún dispositivo de almacenamiento USB.

# **CONF. DE FÁBRICA**

La selección de Ajustes de fábrica le permite restablecer todos los ajustes de control de OSD a los ajustes de fábrica, excepto Idioma, Bloqueo OSD y los elementos de la entrada Multipantalla. Podrá restablecer cada configuración tocando la tecla " /RESET".

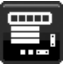

# **MENÚ Herramientas**

#### **IDIOMA**

Selecciona el idioma que utiliza el OSD.

#### **DURACIÓN OSD**

El menú OSD permanecerá activado mientras se esté utilizando. Puede indicar cuánto tiempo debe transcurrir desde que se toca por última vez una tecla del menú OSD hasta que éste se desconecta. La opción preconfigurada es de 10 a 120 segundos, en incrementos de 5 segundos.

### **BLOQUEO OSD**

Este control bloquea totalmente el acceso a todas las funciones de control de OSD excepto Volumen, Brillo y Contraste.

Para activar la función Bloqueo OSD, acceda al menú OSD, seleccione BLOQUEO OSD, y después toque "SELECT" y DCHA. al mismo tiempo. Para desactivarla, toque "SELECT" e IZQUIERDA al mismo tiempo.

#### <span id="page-21-0"></span>**ROTACIÓN DE OSD**

Controla la rotación del menú OSD.

Dependiendo del ángulo de la imagen (la rotación del monitor), seleccione un ajuste de giro adecuado del OSD.

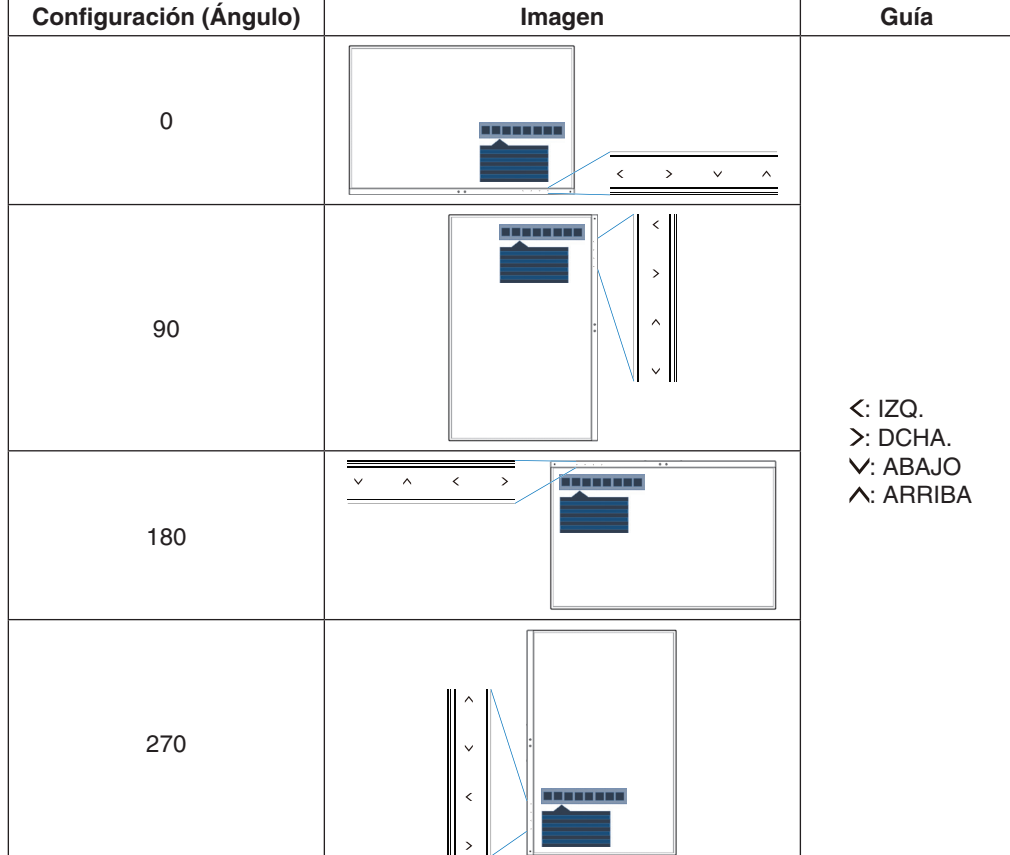

**NOTA:** Establezca la GUÍA PRINCIPAL en "ENCENDIDA" para ver la guía principal.

### **TECLA DIRECTA**

Cuando se activa esta función, los ajustes de BRILLO, VOLUMEN, SELECCIÓN USB e IMAGEN MULTI se pueden cambiar sin entrar en el menú OSD.

#### **ENCENDIDO:**

**BRILLO:** Toque la tecla ARRIBA y ajuste el nivel de brillo en el menú secundario que aparece. **VOLUMEN:** Toque la tecla ABAJO y ajuste el nivel del volumen en el menú secundario que aparece. **SELECCIÓN USB:** Toque la tecla DCHA. para que se muestre el menú SELECCIÓN USB. **IMAGEN MULTI:** Toque la tecla  $\blacksquare$ /RESET para abrir el submenú IMAGEN MULTI. Puede intercambiar las

imágenes entre una pantalla principal y una pantalla secundaria tocando la tecla | /RESET durante 3 segundos, como mínimo, si Principal o Secundaria se ha establecido en IMAGEN MULTI.

**APAGADO:** La función TECLA DIRECTA está desactivada para las funciones de las teclas " /RESET", "IZQ./DCHA." y "ARRIBA/ABAJO".

#### **INFORMACIÓN DE LA SEÑAL**

Si selecciona "ENCENDIDO", el monitor muestra el "MENÚ ENTRADA DE VÍDEO" tras cambiar la entrada. Si selecciona "APAGADO", el monitor no muestra el "MENÚ ENTRADA DE VÍDEO" tras cambiar la entrada.

#### <span id="page-22-1"></span>**INFORMACIÓN SENSOR**

Si selecciona "ENCENDIDO", el monitor muestra el mensaje "SENSOR PRESENCIAL ON". Si selecciona "APAGADO", el monitor no muestra el mensaje "SENSOR PRESENCIAL ON".

#### **GUIA PRINCIPAL**

Si selecciona "ENCENDIDO", la Guía Principal aparece en pantalla cuando se accede al menú OSD.

#### <span id="page-22-0"></span>**COPIA DE DATOS**

Para iniciar una copia de datos del monitor maestro al monitor o monitores secundarios, seleccione "COPIA DE DATOS" y pulse en "SELECT". Aparecerá el indicador "EN PROCESO..." en la pantalla.

**NOTA:** Esta función únicamente está pensada para el monitor maestro de ControlSync. Todas las opciones especificadas en el cuadro de ControlSync (véase la [página](#page-13-0) 12) se copiarán del monitor maestro al monitor o monitores secundarios.

#### **AJUSTE USUARIO**

Guarde la configuración actual para recuperarla fácilmente.

**Para guardar la configuración actual:** Toque "SELECT". Cuando aparezca el mensaje de advertencia, toque "RESET" y se guardará la configuración actual.

**Para restaurar la configuración:** Mantenga pulsada "MENU" durante tres segundos o más cuando el menú OSD esté apagado.

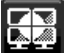

# **MULTIPANTALLA**

#### **PANTALLAS H**

Permite seleccionar la cantidad de pantallas horizontales.

#### **PANTALLAS V**

Permite seleccionar la cantidad de pantallas verticales.

#### <span id="page-22-2"></span>**NUMERO MONITOR**

Esta función se usa para la ampliación de la imagen con multipantalla pero también para el AJUSTE INDIVIDUAL. Ampliación de la imagen con multipantalla:

Para establecer el número de cada uno de los monitores, consulte **[Ejemplo de instalación y número de monitor](#page-23-1)**. Una vez definido PANTALLAS H y PANTALLAS V, debajo del menú OSD aparece una instalación supuesta. Cuando asigne un número a un monitor, instale el monitor en la misma posición en la que aparece en negro en la

instalación supuesta.

Controle cada monitor secundario desde el monitor maestro usando AJUSTE INDIVIDUAL:

Esta función se usa para controlar un monitor secundario desde el monitor maestro. Es útil si el monitor secundario está colocado en un sitio de difícil acceso.

Establezca un número de monitor para cada monitor. Si se establecen números exclusivos para cada monitor, puede controlar cualquier monitor. Si en cambio hay números de monitor duplicados, puede controlar simultáneamente los que tengan el mismo número.

**NOTA:** Hay que conectar un monitor maestro solo con ControlSync en OUT. No conecte un monitor maestro con ControlSync en IN. Para más información sobre monitores maestros y secundarios, consulte ControlSync [\(página](#page-12-1) 11).

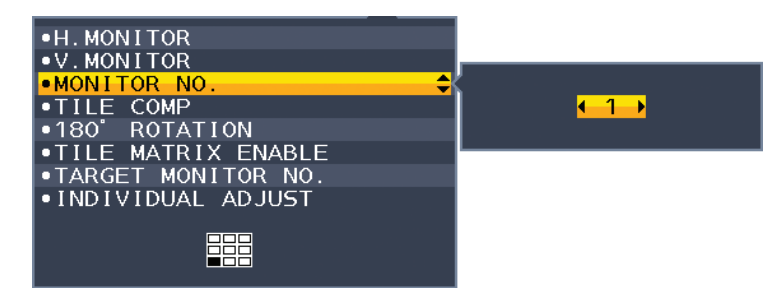

Establezca el monitor maestro en 1 y después establezca el resto de monitores (monitores secundarios) siguiendo este orden.

<span id="page-23-1"></span>Ejemplo de instalación y número de monitor

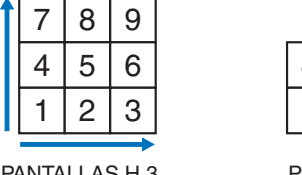

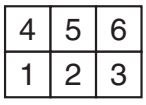

<span id="page-23-2"></span>PANTAL I PANTALLAS V 3 PANTALLAS H<sub>3</sub> PANTALLAS V 2

#### **TILE COMP**

Funciona junto a TILE MATRIX para compensar la anchura de los marcos de los paneles y mostrar así la imagen con mayor definición.

Monitor 1 Monitor 2

TILE COMP con 4 monitores (la zona negra muestra los marcos del monitor):

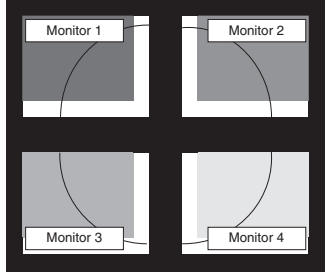

TILE COMP APAGADO TILE COMP ENCENDIDO

#### **ROTAR 180°**

Hace rotar la imagen.

**NOTA:** Si instala monitores en dos niveles, los monitores de la parte superior pueden instalarse boca abajo. El método de instalación puede reducir la distancia del marco entre los monitores de la parte superior y los de la parte inferior.

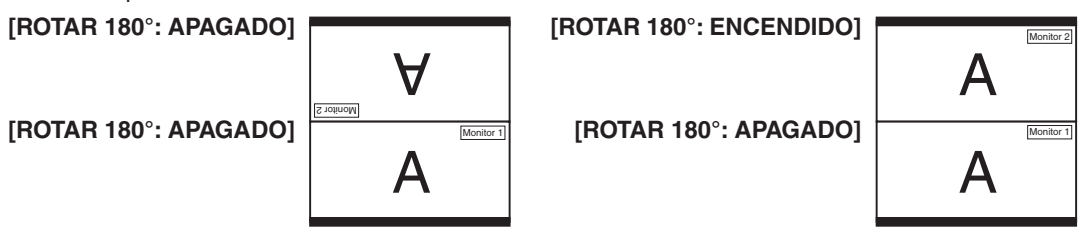

Monitor 3

#### **TILE MATRIX ACTIVO**

Permite ver una imagen en varias pantallas. Esta función puede utilizarse con hasta 9 monitores (3 verticales y 3 horizontales). El uso de TILE MATRIX ACTIVO precisa enviar la señal de salida del PC a cada monitor a través de un amplificador de distribución.

#### **TARGET NUMERO MONITOR**

Controla el OSD del monitor secundario usando las teclas de control del monitor maestro.

Establezca el número de monitor secundario según lo establecido en NUMERO MONITOR. Si toca la tecla INPUT (SELECT), cada monitor secundario muestra su número de monitor.

#### <span id="page-23-0"></span>**AJUSTE INDIVIDUAL**

**ENCENDIDO:** Controla cada monitor secundario desde el monitor maestro.

Una vez establecido ENCENDIDO, el funcionamiento del monitor maestro se refleja en el menú OSD del monitor secundario.

Para desactivar el AJUSTE INDIVIDUAL, toque simultáneamente las teclas SELECT y EXIT.

**NOTA:** Conecte los monitores con cables ControlSync.

#### **Español-22**

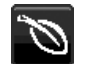

# **Información ECO**

**AHORRO DE CO2:** Muestra la información del ahorro de CO2 estimado en kg.

**USO DE CO2:** Muestra la información del uso de CO2 estimado en kg. Se trata de un estimado aritmético, no del valor real de la medición.

**AHORRO DE COSTE:** Muestra el ahorro en costes de electricidad.

**AJUSTE DE CONVERSIÓN CO2:** Permite ajustar el factor de reducción de emisiones de CO2 en el cálculo de ahorro de CO2. Este valor inicial se basa en OECD (edición 2008).

**AJUSTE DE VALORES MONETARIOS:** Muestra los precios de la electricidad en 6 unidades monetarias.

**AJUSTE DE CONVERSIÓN MONETARIA:** Muestra el ahorro en costes de electricidad en kW/hora (divisa US predeterminada).

- **NOTA:** El valor inicial de este modelo es "Divisa = US \$" y su Ajuste de Conversión Monetaria = 0,11 \$. Este valor puede modificarse utilizando el menú Información ECO.
	- Si desea usar la opción Francés, siga estos pasos:
	- 1. Toque la tecla Menú y seleccione el menú de información ECO con las teclas "IZQ." o "DCHA.".
	- 2.Seleccione el AJUSTE DE VALORES MONETARIOS tocando la tecla "ABAJO" o "ARRIBA". 3. La unidad monetaria francesa es el euro (€). Cambie el valor de divisa del icono del dólar
	- norteamericano (\$) por el icono del euro (€) tocando la tecla "IZQ." o "DCHA." en la opción Valor de divisa.
	- 4.Seleccione AJUSTE DE CONVERSIÓN MONETARIA tocando la tecla "ABAJO" o "ARRIBA"\*.
	- 5.Ajuste el AJUSTE DE CONVERSIÓN MONETARIA tocando las teclas "IZQ." o "DCHA.".
	- \* Este valor inicial del euro  $(\epsilon)$  se basa en los datos de OECD para Alemania (edición 2007). Compruebe la lista de precios de electricidad para Francia o los datos de OECD para este país. Según los datos de OECD (edición 2007), el valor para Francia fue de €0,12.

### **Información**

Ofrece información sobre la resolución actual de la pantalla y los datos técnicos. Indica el número de modelo y de serie del monitor.

### **Precaución OSD**

Los menús de precaución de OSD desaparecen al seleccionar EXIT.

**NO HAY SEÑAL:** Esta función avisa al usuario cuando no se recibe ninguna señal de sincronización horizontal ni vertical. Al encender el monitor o cuando se detecte un cambio en la señal de entrada, aparecerá la ventana **No hay señal**.

**FRECUENCIA EXCESIVA:** Esta función recomienda optimizar la resolución y la velocidad de regeneración de la imagen. Una vez conectada la alimentación, cuando se modifica la señal de entrada o la cadencia de la señal de vídeo no es la adecuada, aparece el menú **Frecuencia excesiva**.

# <span id="page-25-1"></span><span id="page-25-0"></span>**Uso de la función MODO DE IMAGEN**

Elija el modo de imagen más adecuado para el tipo de contenido que se muestra. Hay varios tipos de modo de imagen (FULL (COMPLETA), sRGB, Reducción luz azul, DICOM SIM., PROGRAMMABLE (PROGRAMABLE)).

• Cada PICTURE MODE incluye los ajustes WHITE, HUE, OFFSET y SATURATION.

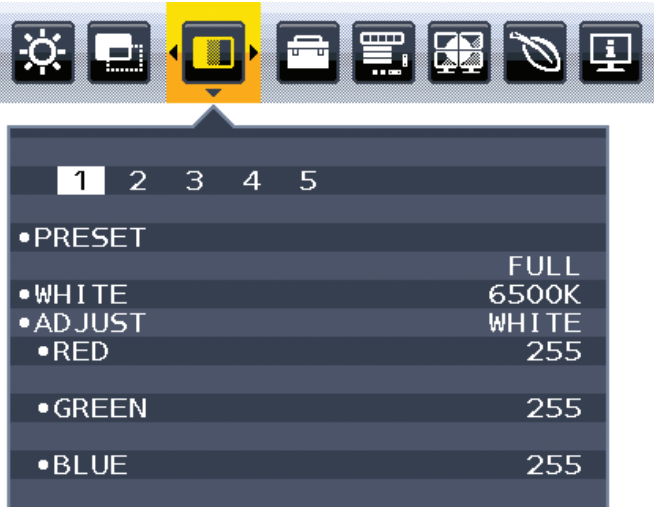

#### **El tipo de PREAJUSTE**

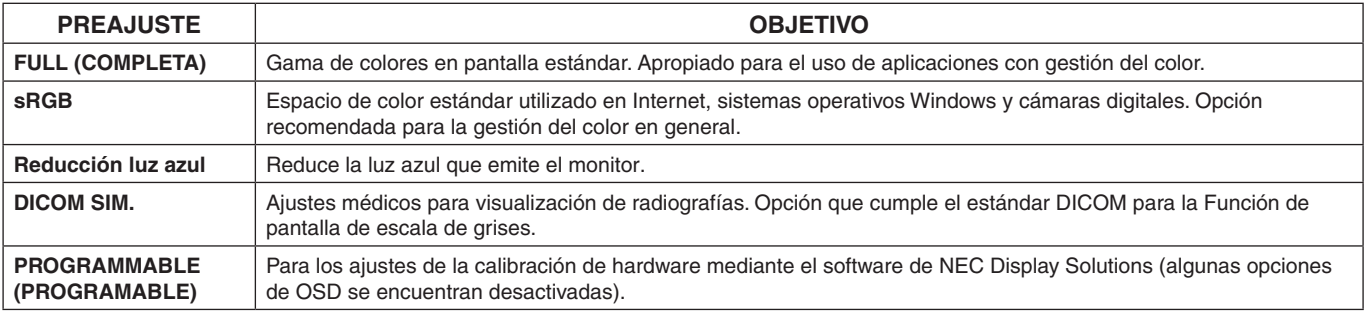

# <span id="page-26-1"></span><span id="page-26-0"></span>**Especificaciones**

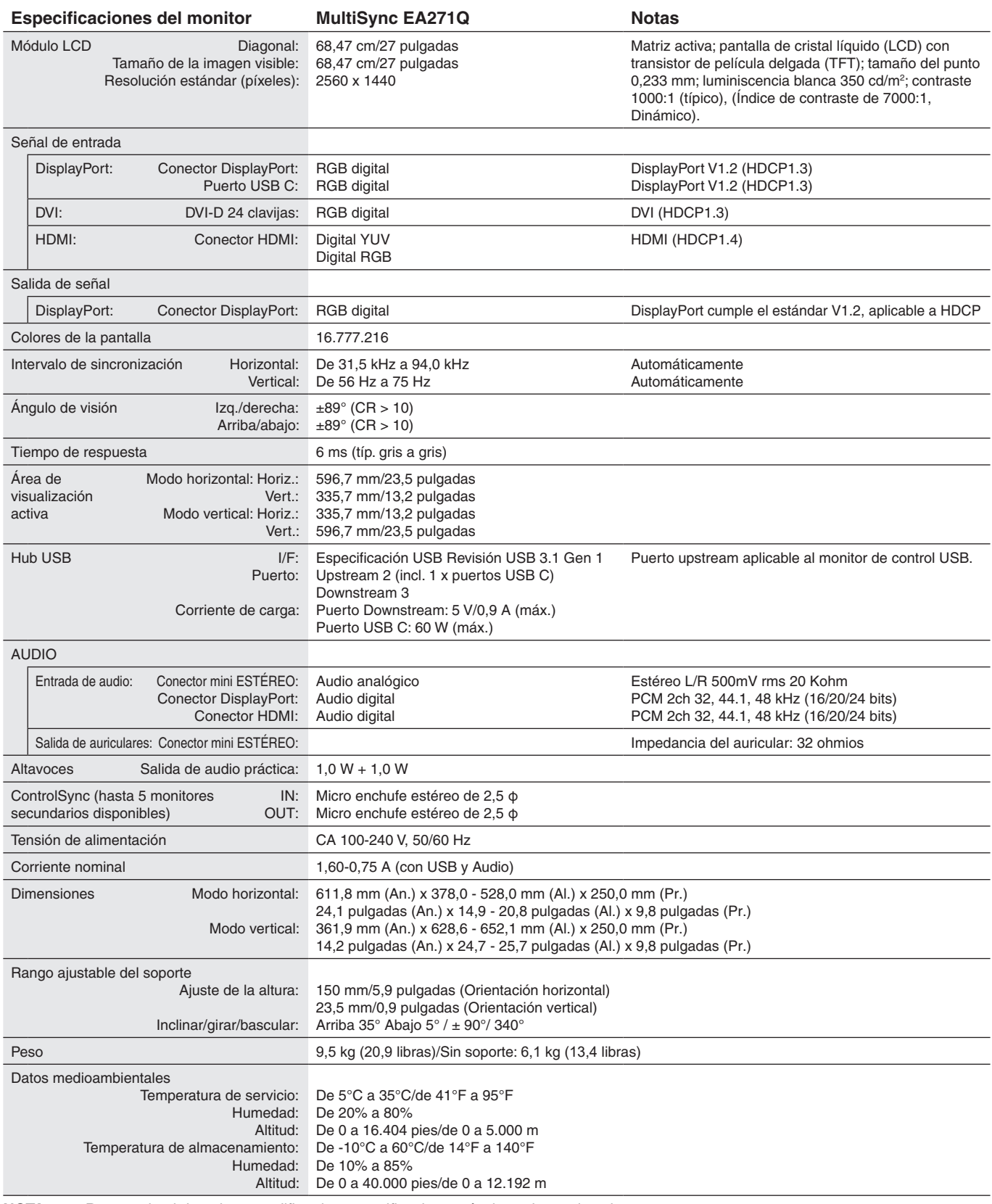

**NOTA:** Reservado el derecho a modificar las especificaciones técnicas sin previo aviso.

#### **Principales cadencias compatibles**

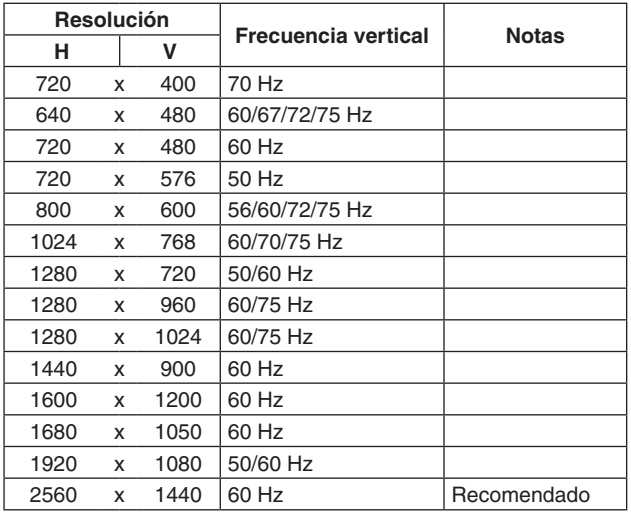

**NOTA:** Cuando la resolución del monitor seleccionado no es una resolución de panel nativo, la apariencia del contenido de texto en la pantalla del monitor se expande en una dirección horizontal o vertical para mostrar la resolución no nativa a pantalla completa. Esta expansión se realiza mediante tecnologías de resolución interpoladas, que son normales y ampliamente utilizadas en dispositivos de pantalla plana.

# <span id="page-28-0"></span>**Características**

**USB tipo C con suministro de energía:** Admite la entrada de vídeo y audio, la función del concentrador USB y suministra energía a los dispositivos conectados mediante un solo cable, lo que brinda conectividad flexible y un ambiente de trabajo ordenado.

**Marco estrecho en 3 lados:** Aspecto elegante y menos distancia entre multipantallas adyacentes.

**Soporte totalmente ergonómico:** Ofrece flexibilidad de visión con 150 mm de ajuste de la altura, inclinación de 5 a 35 grados, 170 grados de giro horizontal a izquierda y derecha con función de gestión de cable y pequeña superficie de apoyo. La pantalla del monitor puede bajarse hasta tocar la base del soporte para obtener la posición más baja posible.

**Características de ErgoDesign:** Mejora la ergonomía, lo cual redunda en un entorno de trabajo más satisfactorio; además, protege la salud del usuario y resulta más económico. Además del soporte totalmente ergonómico, los ejemplos incluyen controles OSD para ajustar fácil y rápidamente la imagen y con emisiones reducidas.

**Interfaz de montaje estándar VESA:** Le permite conectar su monitor MultiSync a cualquier brazo o escuadra de montaje supletorio compatible con la norma VESA.

**Rotación de OSD:** Admite una mejor operación intuitiva de OSD cuando el monitor está configurado en pivote (90/270 grados) o invertido (180 grados).

**Salida DisplayPort:** Este monitor dispone de un conector de salida DisplayPort para la conexión en cadena. Esto permite conectar varios monitores sin necesidad de una instalación compleja de los cables.

**Plug and Play:** La solución de Microsoft® con el sistema operativo Windows® facilita la configuración y la instalación y permite que el monitor envíe directamente al ordenador sus características (por ejemplo, el tamaño de la imagen y las resoluciones posibles) y optimiza automáticamente el rendimiento de la imagen.

**Hub USB 3.1 Gen.1:** El concentrador USB agrega flexibilidad a su ordenador al proporcionar un acceso fácil a la transferencia de datos USB SuperSpeed y la carga a través de USB. Para más detalles, consulte la [página](#page-8-0) 7.

**Yuxtaposición/Imagen en imagen:** La pantalla puede mostrar dos fuentes de entrada distintas a la vez, una al lado de la otra (yuxtaposición), o bien una pequeña pantalla secundaria en una pantalla principal más grande (imagen en imagen), lo cual aumenta la productividad del trabajo.

**Calibración de hardware:** Ajusta el brillo, los colores y la curva gamma según las preferencias del software y del sensor de color.

**Control de monitor USB:** Permite ajustar cada elemento mediante software de aplicación conectando un cable USB.

**Recorte de color en 6 ejes:** Además de los colores RGB (rojo / verde / azul), los colores CMY (cian / magenta / amarillo) se pueden ajustar para una mejor reproducción del color, como la coincidencia de las imágenes impresas.

**UNIFORMIDAD:** Esta función compensa las leves desviaciones de la uniformidad del blanco que se pueden producir en la pantalla, mejora el color y nivela la uniformidad de la luminancia de la pantalla.

Sensores de presencia/de luz ambiental: Controla el brillo de la pantalla a partir de la presencia del usuario y el estado de la luz ambiental, lo que permite reducir el consumo de energía.

**MEJORAR LA RESPUESTA:** Mejora la respuesta gris a gris.

**Sistema Intelligent Power Manager (IPM):** Ofrece métodos innovadores y ahorrativos que permiten que el monitor consuma menos energía cuando está conectado pero no se está utilizando, ahorra dos tercios del coste de energía del monitor, reduce las emisiones y disminuye el gasto de aire acondicionado en el lugar de trabajo.

**ControlSync:** Proporciona control y sincronización de configuraciones para hasta ocho pantallas de la serie MultiSync EA desde un solo monitor maestro (ver [página](#page-12-1) 11).

**AJUSTE INDIVIDUAL:** A través del menú OSD de un monitor declarado como principal, puede ajustar los monitores secundarios. Resulta ideal en el caso de que existan monitores con ajustes múltiples instalados lejos del usuario.

**TILE MATRIX, TILE COMP:** Expande una imagen en múltiples pantallas con exactitud mientras compensa la anchura del bisel.

**Rotación de imagen de 180 grados:** Cuando se configuran varios monitores en una dirección vertical, para optimizar el bisel más estrecho del lado superior, los monitores superiores se pueden invertir. Esta función puede corregir la imagen de rotación de la pantalla sin utilizar una función del sistema operativo, que admite, por ejemplo, una configuración más fácil de la matriz de mosaico.

**AJUSTE USUARIO:** Permite guardar los ajustes actuales y recuperar los guardados.

**Luz azul baja:** La función de luz azul baja reduce sustancialmente la luz azul y ayuda a aliviar la fatiga visual (véase la [página](#page-25-1) 24).

**Sin parpadeos:** Un sistema de luz de fondo especial reduce el parpadeo y disminuye la fatiga visual.

**Software NaViSet Administrator 2:** Proporciona una interfaz gráfica ampliada e intuitiva, lo que permite al usuario realizar un ajuste más sencillo de las configuraciones de visualización de OSD desde el PC de red.

# <span id="page-29-1"></span><span id="page-29-0"></span>**Solución de problemas**

#### **No hay imagen**

- Asegúrese de que el cable de señal esté totalmente conectado al monitor y al ordenador.
- Asegúrese de que la tarjeta de visualización del ordenador esté totalmente acoplada a su ranura.
- No utilice un adaptador de conversión para DisplayPort. Este dispositivo no es compatible.
- Asegúrese de que tanto el interruptor de alimentación del monitor como el del ordenador estén en la posición ENCENDIDO.
- El monitor se apagará automáticamente mediante la función "TIEMPO AHORRO DE ENERGÍA" cuando se haya establecido en "ENCENDIDO" y hayan transcurrido 2 horas desde el inicio del modo de ahorro de energía. Toque la tecla de encendido.
- Asegúrese de que se ha seleccionado una cadencia principal compatible en la tarjeta de visualización del sistema que se está utilizando.

(Consulte el manual del sistema o de la tarjeta de visualización para conocer la resolución compatible y cambiar los ajustes).

- Compruebe que el monitor y su tarjeta de visualización son compatibles y su configuración es la recomendada.
- Compruebe que el conector del cable de señal no está doblado ni tiene ninguna clavija hundida.
- Asegúrese de que el dispositivo conectado envía una señal al monitor.
- Si el LED frontal parpadea en azul oscuro, compruebe el estado del AJUSTES MODO APAGADO (véase la [página](#page-16-0) 15) o del SENSOR DE PRESENCIA (véase la [página](#page-17-0) 16).

#### **La tecla de encendido no responde**

• Desconecte el cable de alimentación del monitor de la toma de CA y reinicie el monitor.

#### **Persistencia de la imagen**

- La persistencia de la imagen se produce cuando en la pantalla permanece la "sombra" o el remanente de una imagen. A diferencia de los monitores CRT, la persistencia de la imagen de los monitores LCD no es permanente, pero se debe evitar visualizar patrones fijos en el monitor durante largos períodos de tiempo. Para eliminar la persistencia de la imagen, tenga apagado el monitor tanto tiempo como el que haya permanecido la imagen en la pantalla. Por ejemplo, si una imagen ha permanecido fija en el monitor durante una hora y aparece una "sombra" de esa imagen, debería tener el monitor apagado durante una hora para borrarla.
- **NOTA:** Como en todos los dispositivos de visualización personales, NEC DISPLAY SOLUTIONS recomienda utilizar con regularidad un salvapantallas con movimiento siempre que la pantalla esté inactiva o apagar el monitor si no se va a utilizar.

#### **Aparece el mensaje "FRECUENCIA EXCESIVA" (la pantalla está en blanco o sólo aparecen imágenes borrosas)**

- El mensaje de advertencia de OSD "FRECUENCIA EXCESIVA" aparece sobre una imagen borrosa (faltan píxeles): La frecuencia de la señal de sincronización o la resolución son demasiado altas. Cambie los valores a valores admisibles.
- El mensaje de advertencia del OSD "FRECUENCIA EXCESIVA" aparece sobre una pantalla en blanco: La frecuencia de señal es excesiva. Cambie los valores a valores admisibles.

#### **La imagen es inestable, está desenfocada o aparecen ondas**

- El cable de señal debería estar bien conectado al ordenador.
- Utilice los controles de ajuste de la imagen OSD para enfocar y ajustar la visualización aumentando o reduciendo el ajuste de la estabilidad. Cuando se modifica el modo de visualización, es posible que sea necesario reajustar las configuraciones de ajuste de la

imagen de OSD.

- Compruebe que el monitor y su tarjeta de visualización son compatibles y la cadencia de las señales es la recomendada.
- Si el texto es ininteligible, pase al modo de vídeo no entrelazado y utilice una velocidad de regeneración de la imagen de 60Hz.

#### **El LED del monitor no está encendido (***no aparece el color azul ni el ámbar***)**

- El interruptor de encendido debería estar en la posición ENCENDIDO y el cable de alimentación debería estar conectado.
- Aumente el ajuste de BRILLO DEL LED.

#### **La imagen no es brillante**

- Asegúrese de que el ECO MODE y BRILLO AUTOM. estén apagados.
- Si el brillo aumenta o disminuye, asegúrese de que BRILLO AUTOM. está desactivado.
- El cable de señal debe estar totalmente conectado.
- La degradación del brillo de la pantalla LCD se produce debido a un uso prolongado o condiciones extremas de frío.
- Si utiliza una entrada HDMI, cambie "NIVEL DE VIDEO".
- Si el brillo aumenta o disminuye, asegúrese de que DV MODE esté configurado como ESTÁNDAR.

#### **Español-28**

#### **El tamaño de la imagen de la pantalla no está ajustado correctamente**

- Utilice los controles de ajuste de la imagen de OSD para aumentar o reducir el ajuste aproximativo.
- Asegúrese de que se ha seleccionado una cadencia principal compatible en la tarjeta de visualización del sistema que se está utilizando.

(Consulte el manual del sistema o de la tarjeta de visualización para conocer la resolución compatible y cambiar los ajustes).

- Si utiliza una entrada HDMI, cambie "OVER SCAN".
- Compruebe la configuración "TILE MATRIX" y "ROTAR 180°".

#### **No hay imagen**

- Si no aparece la imagen en la pantalla, desconecte la tecla de encendido y vuelva a conectarlo.
- Asegúrese de que el ordenador no se encuentra en el modo de ahorro de energía (toque el teclado o el ratón).
- Al usar DisplayPort, algunas tarjetas de visualización no emiten la señal de vídeo en modos de baja resolución al apagar y encender el monitor o al conectar y desconectar el cable de alimentación de CA del monitor.
- Si utiliza una entrada HDMI, cambie "OVER SCAN".
- Cuando use la entrada DisplayPort, cambie la configuración de DisplayPort (consulte ["Recuperación en ausencia de](#page-14-2)  [imagen" en la página 13\)](#page-14-2).
- Asegúrese de que DETECCIÓN DE VÍDEO esté establecido en NINGUNO.

#### **No hay sonido**

- Asegúrese de que el cable de los altavoces esté debidamente conectado.
- Compruebe si está activada la función Silencio.
- Compruebe el nivel del volumen en el menú OSD.
- Si la señal de entrada es DisplayPort o HDMI, asegúrese de que en el menú OSD ENTRADA SONIDO está en DisplayPort o HDMI.

#### **Variaciones de brillo con el paso del tiempo**

- Cambie BRILLO AUTOM. a APAGADO y luego ajuste el brillo.
- Cambie DV MODE a ESTÁNDAR y luego ajuste el brillo.
- **NOTA:** Cuando BRILLO AUTOM. está ACTIVADO, el monitor ajusta el brillo a las condiciones ambientales automáticamente. Cuando cambie el brillo del entorno circundante, el monitor también cambiará. Cuando DV MODE está configurado como DINÁMICO, el monitor ajusta el brillo automáticamente.

#### **El hub USB no funciona**

- Asegúrese de que el cable USB está bien conectado. Consulte el manual de usuario de su dispositivo USB.
- Compruebe que el puerto USB upstream del monitor esté conectado al puerto USB downstream del ordenador. Y asegúrese de que el ordenador esté encendido.

#### **El sensor presencial\* no funciona**

- Asegúrese de que no haya ningún objeto delante del sensor presencial.
- Asegúrese de que no haya ningún equipo delante del monitor que emita rayos infrarrojos.

#### **ControlSync no funciona**

- Asegúrese de que el cable de ControlSync esté conectado correctamente.
- Compruebe que el cable ControlSync no esté conectado en "bucle".
- El monitor maestro debería estar conectado solamente al conector OUT de ControlSync.
- Utilice el cable ControlSync suministrado.
- Puede usar hasta 8 monitores secundarios con ControlSync.

#### **El menú OSD visualizado está girado**

• Compruebe el valor del ajuste ROTACIÓN DE OSD.

#### **El dispositivo USB de tipo C no funciona**

• Consulte la página web de NEC Display Solutions para ver la información de los dispositivos y cables USB de tipo C probados.

#### **Se ha mostrado el OSD "Warning: Remove USB-C cable".**

• El monitor ha detectado un voltaje o corriente anómalos en el puerto USB-C. Desconecte el cable USB-C inmediatamente.

#### **No hay imagen**

- Asegúrese de que FUNCIÓN USB esté configurado en ENCENDIDO o AUTO.
- Compruebe si el dispositivo USB C conectado cumple con DisplayPort Alt Mode en USB de tipo C.
- Compruebe si el cable USB de tipo C cumple con USB 3.1 Gen. 1 o Gen. 2.

#### **Carga no iniciada o inestable**

- Asegúrese de que FUNCIÓN USB esté configurado en ENCENDIDO o AUTO.
- Compruebe si el dispositivo USB-C conectado cumple con USB Power Delivery.
- Compruebe si el cable USB-C de tipo C cumple con USB Power Delivery.
- Si el problema continúa, desenchufe el cable de alimentación del monitor de la toma de la pared y luego desconecte el cable USB-C. Vuelva a enchufar el cable de alimentación del monitor de la toma de la pared y luego conecte el cable USB-C.

#### **Sin imagen en conexión de varios monitores**

- Compruebe que la resolución se haya reducido hasta el ajuste recomendado.
- Asegúrese de que tarjeta de pantalla admite MST (Multi-Stream Transport).
- La cantidad de monitores que pueden conectarse en cadena mediante SST (Single-Stream Transport) depende de la limitación de contenido HDCP.
- Los monitores pueden conectarse con el cable DisplayPort incluido.
- Asegúrese de que el ajuste de SALIDA DP MULTISTREAM sea "AUTO" y que el ajuste BIT RATE sea "HBR2" al utilizar MST (multi-stream transport) (consulte la [página](#page-14-1) 13).

# <span id="page-32-0"></span>**Función del sensor de presencia**

La función del sensor de presencia reduce el consumo energético al detectar el movimiento de una persona.

El SENSOR DE PRESENCIA tiene dos opciones:

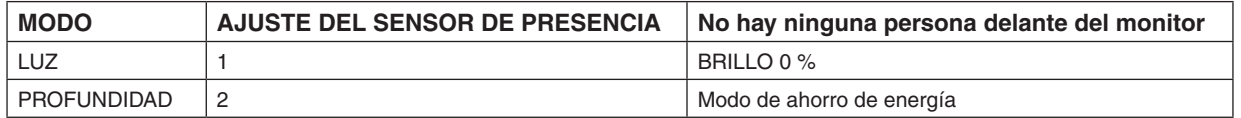

# **Imagen del funcionamiento del sensor de presencia**

- A. Cuando el sensor no detecta a ninguna persona delante del monitor, el monitor permanece activo durante el tiempo establecido en SENSOR DE PRESENCIA > HORA DE COMIENZO (véase la [página](#page-17-1) 16).
- B. El monitor muestra una notificación en la pantalla transcurrido ese período de tiempo sin detectar presencia humana. Puede configurar la pantalla de notificación en INFORMACIÓN SENSOR (véase la [página](#page-22-1) 21).

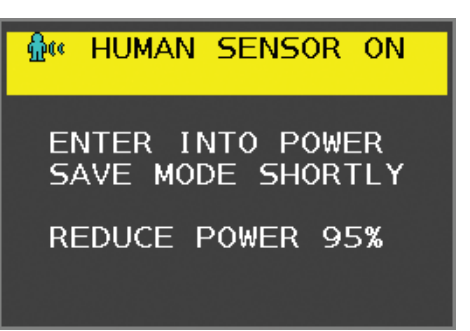

- C. Tras mostrar la notificación, si en SENSOR DE PRESENCIA está establecido el valor LUZ, la pantalla del monitor se oscurece paulatinamente hasta alcanzar el 0 % de brillo.
	- Si se ha establecido PROFUNDIDAD en SENSOR DE PRESENCIA, el monitor pasa al modo de ahorro de energía.
- D. Cuando el sensor detecta que la persona vuelve, el monitor pasa automáticamente del modo de ahorro de energía al modo normal.
- **NOTA:** Si en SENSOR DE PRESENCIA se ha establecido el valor LUZ, el monitor se ilumina paulatinamente y recupera el nivel de brillo original.
- E. El monitor vuelve al modo normal.

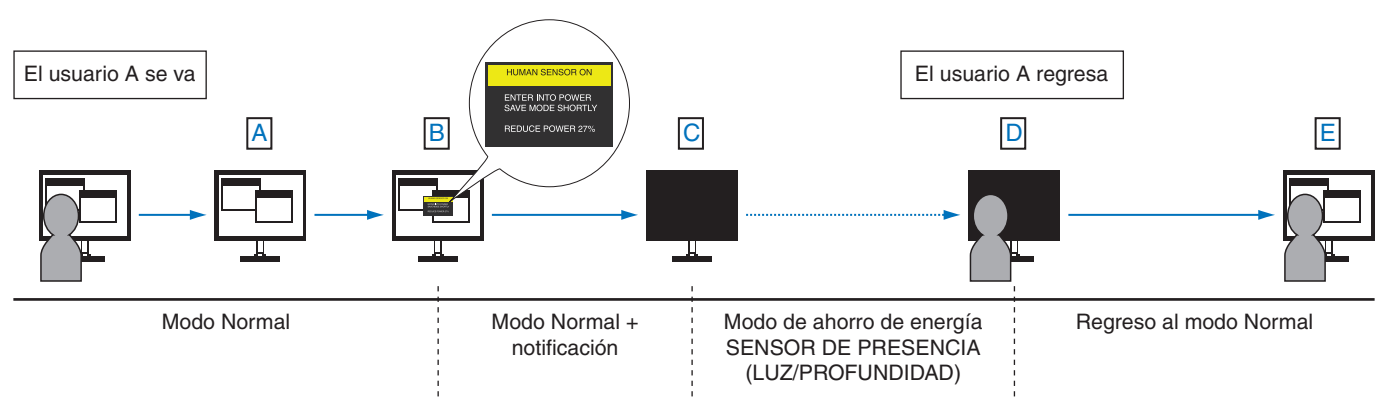

# <span id="page-33-0"></span>**Ajuste de multipantalla**

[Ejemplo de PANTALLAS V 3, PANTALLAS H 3 (Consulte la [página](#page-23-2) 22)]

- 1. Toque la tecla MENU/EXIT para ver el menú de OSD.
- 2. Pulse la tecla IZQ./DCHA. para seleccionar MULTIPANTALLA.
- 3. Pulse la tecla ABAJO/ARRIBA para seleccionar PANTALLAS H. Mueva hacia la izquierda o la derecha la tecla IZQ./DCHA. para establecer PANTALLAS H 3.

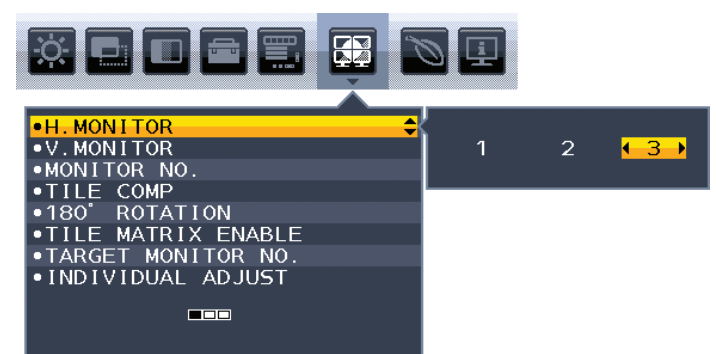

- 4. Pulse la tecla ABAJO/ARRIBA para seleccionar PANTALLAS V. Pulse la tecla IZQ./DCHA. para establecer PANTALLAS V 3.
- 5. Pulse la tecla ABAJO/ARRIBA para seleccionar NUMERO MONITOR y después establezca el número de monitor individualmente.

El monitor situado en la parte inferior izquierda debe tener el número 1 (monitor maestro).

Cuando asigne un número a un monitor, instale el monitor en la misma posición en la que aparece en negro en la instalación supuesta.

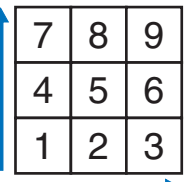

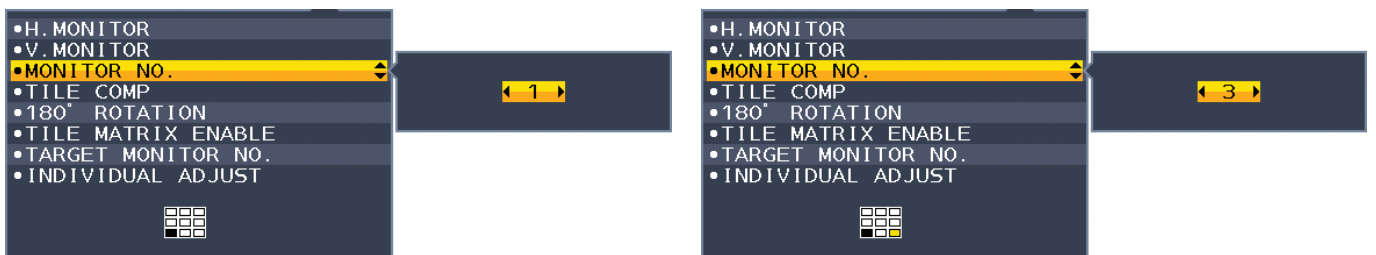

6. Pulse la tecla ABAJO/ARRIBA hasta seleccionar TILE MATRIX ACTIVO y establezca la opción en ENCENDIDO. Configure individualmente todos los monitores conectados siguiendo los pasos del 1 al 6 de arriba.

### **Uso de la función ControlSync con configuración multipantalla**

Para controlar los monitores secundarios desde el monitor maestro, se usan las teclas de control del monitor maestro.

Instale el monitor maestro en un sitio accesible.

#### **Montaje de la configuración multipantalla**

Cuando los monitores se utilizan en una configuración multipantalla durante un tiempo prolongado, puede producirse una ligera expansión de las pantallas debida a los cambios de temperatura. Por lo tanto, se recomienda mantener un espacio de separación de más de un milímetro entre los bordes de las pantallas adyacentes.

[Ejemplo de conexión de cables]

PANTALLAS H 3 PANTALLAS V 3

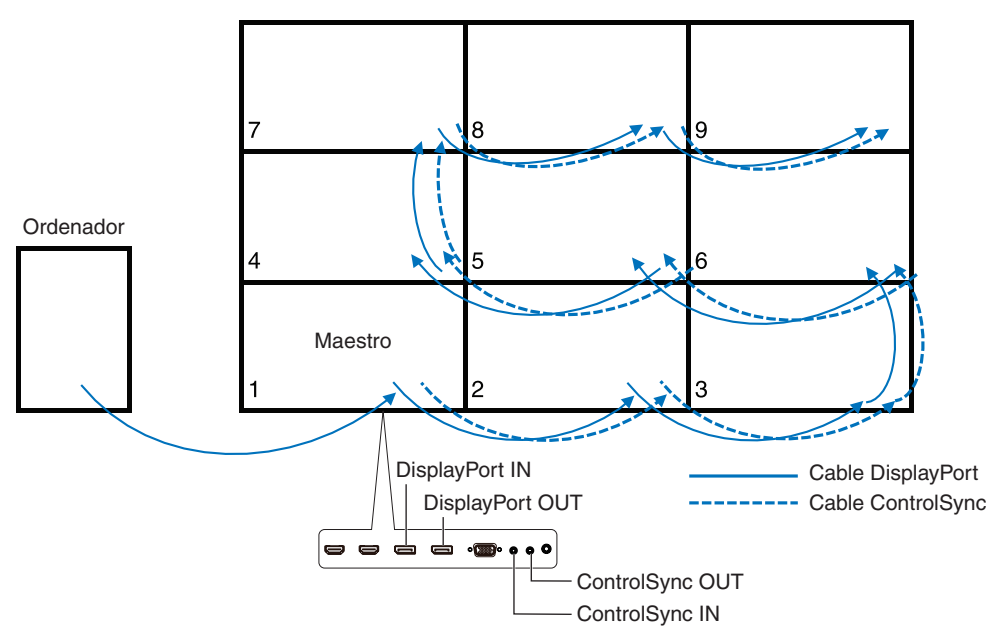

Si los monitores están conectados con cables ControlSync, asegúrese de que el monitor que está conectado al ordenador es el monitor maestro.

Si apaga uno de los monitores en una configuración de pantallas múltiples con conexión en cadena DisplayPort, la imagen en los monitores conectados a ese monitor se apagará.

Para ver los monitores encienda el monitor que ha apagado.

Cuando define que una imagen debe verse con TILE MATRIX ACTIVO, ajuste cada monitor refiriéndose al NUMERO MONITOR. (consulte la [página](#page-22-2) 21). Puede asignar números a los monitores en cualquier orden. Los números de monitor no necesitan seguir el orden en que se conectan los cables.

# <span id="page-35-1"></span><span id="page-35-0"></span>**Uso de la función Brillo autom.**

El brillo de la pantalla LCD se puede ajustar para aumentarlo o reducirlo en función de la iluminación ambiental. Si la luz ambiental es brillante, el monitor se volverá más brillante para adaptarse a la luz ambiental. Si la luz ambiental es tenue, el monitor se volver más tenue para adaptarse a la luz ambiental. La finalidad de esta función es mejorar la visualización para que resulte más cómoda en distintas condiciones de luz.

# **PREPARACIÓN**

Utilice los siguientes procedimientos para seleccionar la escala de brillo que utilizará el monitor cuando esté activada la función Brillo autom.

1. Defina el nivel de BRILLO. Es el nivel de brillo que alcanzará el monitor cuando el nivel de iluminación ambiental sea el más alto. Seleccione este ajuste cuando la sala tenga el nivel máximo de brillo.

Seleccione ENCENDIDO en el menú BRILLO AUTOM. (**figura 1**). Utilice los botones de la parte frontal para desplazar hasta la opción BRILLO. Seleccione el nivel de brillo deseado (**figura 2**).

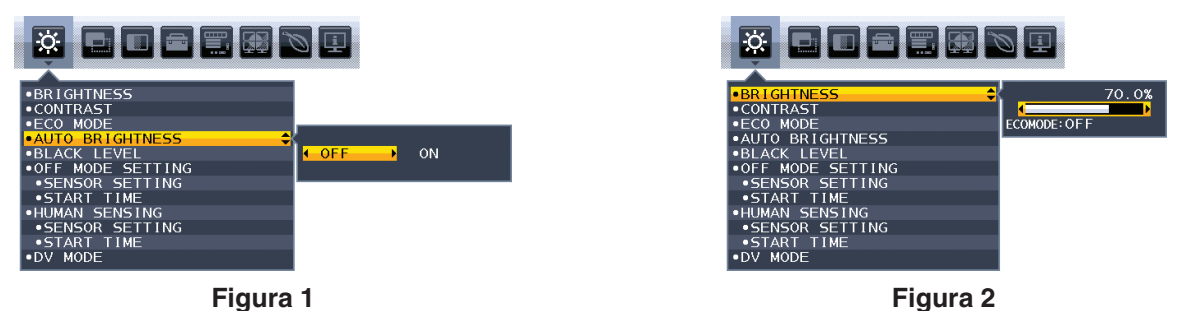

2. Defina el nivel de DARK (oscuro). Es el nivel de brillo al que bajará el monitor cuando la iluminación ambiental sea baja. Asegúrese de que la sala tenga el nivel máximo de oscuridad cuando ajuste este nivel.

Utilice las teclas de la parte frontal para desplazar el cursor hasta la opción BRILLO. Seleccione el nivel de brillo deseado (**figura 3**).

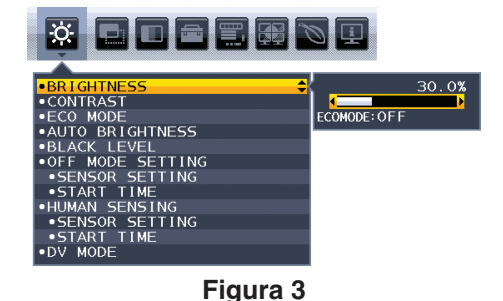

Cuando se activa la función "Brillo autom.", el nivel de brillo de la pantalla cambia automáticamente según las condiciones de luz de la sala (**figura 4**).

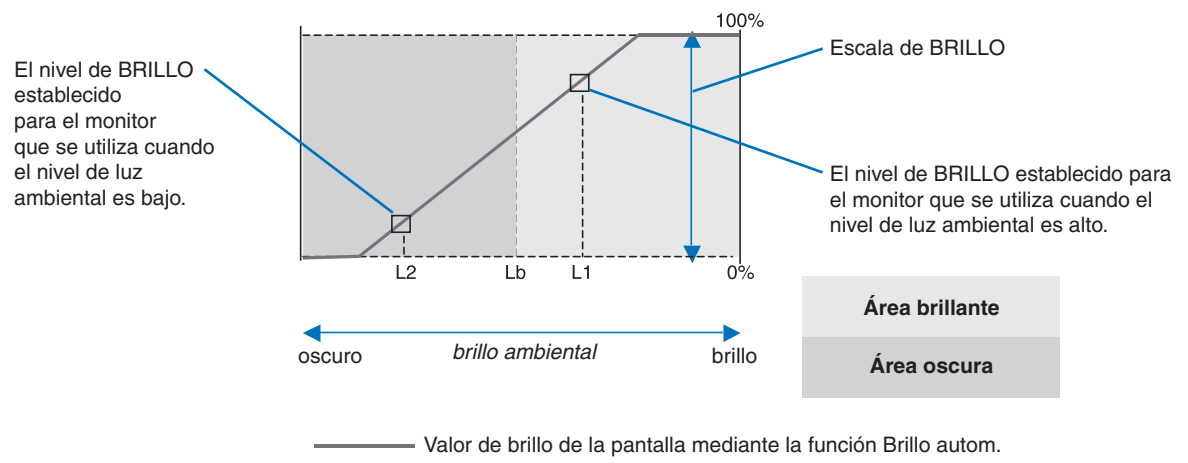

#### **Figura 4**

Lb: Límite entre las condiciones de luz oscura y brillante; predeterminado de fábrica.

L1: Nivel de BRILLO establecido para el monitor que se utiliza cuando el nivel de luz ambiental es alto (L1>Lb) L2: Nivel de BRILLO establecido para el monitor que se utiliza cuando el nivel de luz ambiental es bajo (L2<Lb)

L1 y L2 son niveles de brillo establecidos por el usuario para compensar los cambios en la luz ambiental.

#### **Español-34**

# <span id="page-36-0"></span>**Uso de la función IMAGEN MULTI**

Este monitor puede mostrar las pantallas divididas de dos fuentes utilizando cualquiera de las combinaciones de entrada que se muestran en la [página](#page-19-1) 18.

**NOTA:** Consulte IMAGEN MÚLTI [\(página](#page-19-1) 18) y PATRÓN DE LA IMAGEN [\(página](#page-20-0) 19). En ambas pantallas deben establecerse los mismos valores para BRILLO y ENTRADA SONIDO.

# **CONFIGURACIÓN**

1. Toque MENU para abrir el menú OSD.

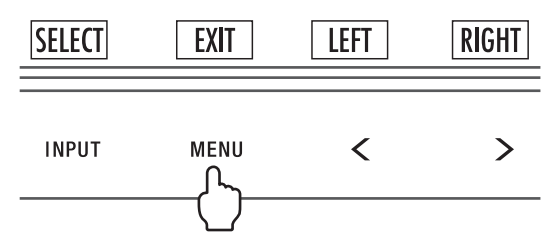

2. Seleccione IMAGEN MULTI.

En un caso de yuxtaposición, seleccione Izq.  $\Box$  como pantalla ajustable.

En un caso de imagen en imagen, seleccione Principal **como pantalla ajustable.** 

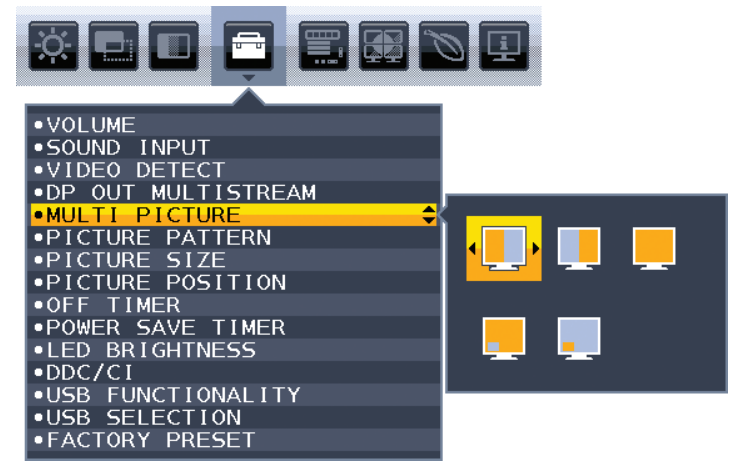

- Salga de OSD para que se pueda modificar la entrada de señal.
- 3. Toque ENTRADA y después seleccione la señal de entrada que utiliza la pantalla seleccionada.

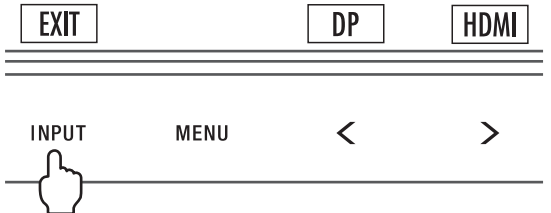

4. Vuelva al punto 1 y seleccione la entrada de la otra pantalla.

En un caso de yuxtaposición, seleccione Derecha  $\frac{1}{2}$  y después configure la señal de entrada. En un caso de imagen en imagen, seleccione Secundaria  $\Box$  y después configure la señal de entrada.

# <span id="page-37-0"></span>**Uso de la función de zoom**

Permite utilizar toda la pantalla, aumentando significativamente el tamaño de la imagen.

Permite mostrar la imagen en el centro para poder ampliarla.

**NOTA:** Si se ha establecido IZQ. o DCHA. en IMAGEN MULTI, la otra imagen se amplía o se reduce automáticamente.

# **CONFIGURACIÓN**

1. Seleccione COMPLETA o ASPECTO en EXPANSIÓN para activar la función de zoom (véase la [página](#page-18-0) 17).

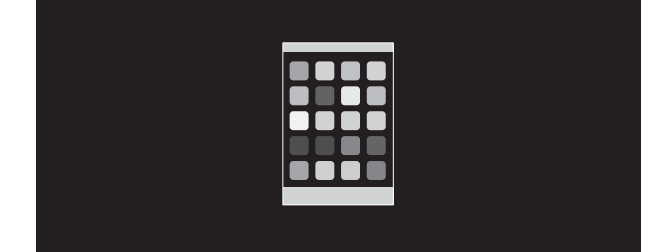

#### **EXPANSIÓN APAGADO**

2. Establezca una resolución a través de RESOLUCIÓN H. o RESOLUCIÓN V. (véase la [página](#page-17-2) 16).

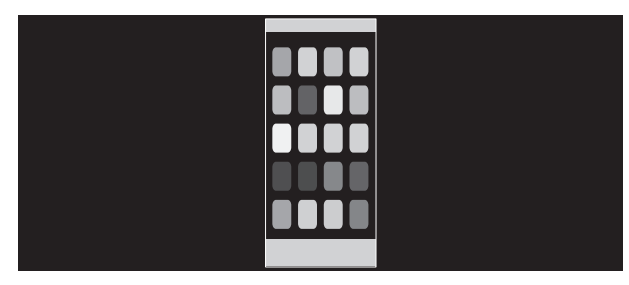

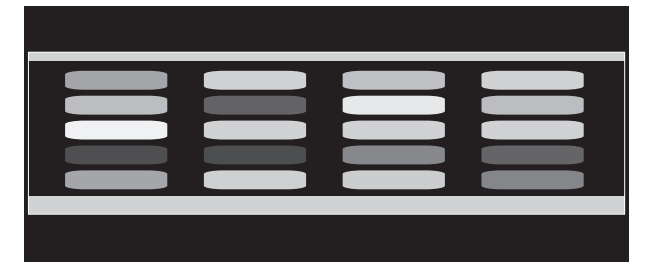

#### **Ampliación vertical Ampliación horizontal**

3. La imagen puede cambiar de posición y desplazarse desde el centro hacia la izquierda o hacia la derecha seleccionando IZQ./DCHA., y hacia arriba o hacia abajo seleccionando ABAJO/ARRIBA (véase la [página](#page-17-3) 16).

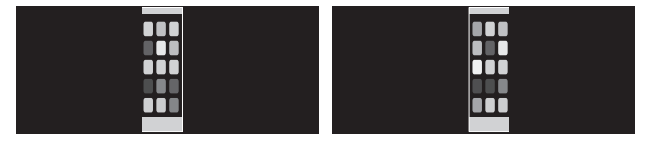

**Desplazamiento a izquierda o derecha Desplazamiento arriba o abajo**

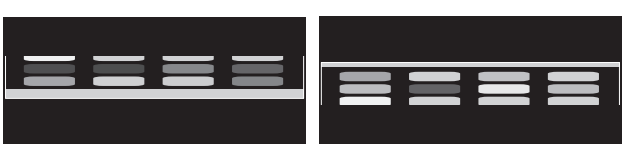

**NOTA:** Cuando se muestran 2 pantallas, se da prioridad a la resolución de entrada de una imagen principal (ajustable).

A. La imagen de la derecha se establece como principal. En ese caso, la imagen prioritaria se establece en el lado derecho y se muestra con un área negra. La resolución de entrada de la imagen del lado izquierdo disminuye.

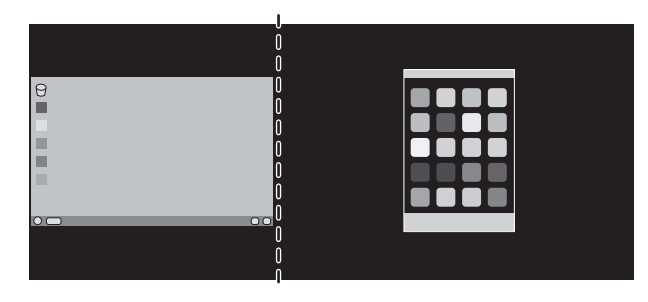

B. La imagen de la izquierda se establece como principal.

En ese caso, la imagen prioritaria se establece en el lado izquierdo.

El tamaño de la imagen del lado derecho que se muestra con un área negra disminuye.

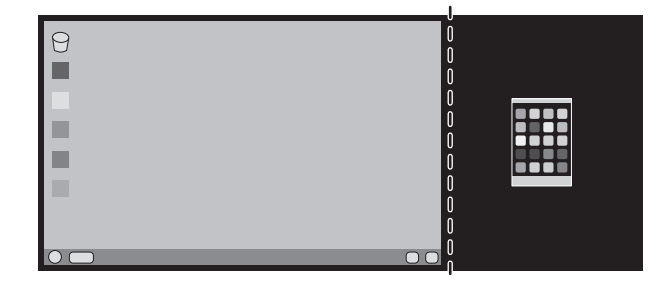

Para ampliar las imágenes divididas: siga estas instrucciones para reducir el área negra y ampliar las imágenes divididas.

1. En el caso A, la imagen prioritaria se establece en el lado izquierdo. El tamaño del área negra se puede reducir ajustando la resolución (véase la [página](#page-17-2) 16).

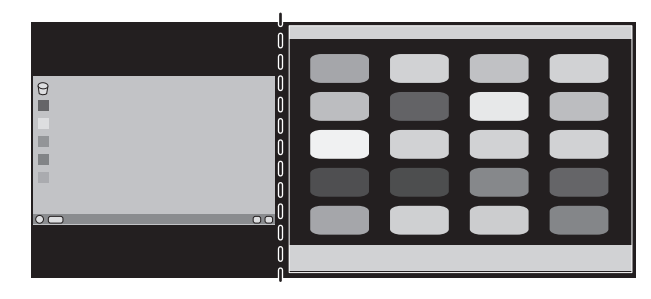

2. Desplace la imagen prioritaria al lado izquierdo.

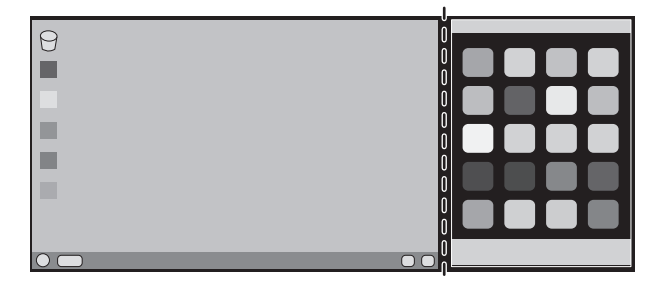

# <span id="page-39-0"></span>**Información del fabricante sobre reciclaje y energía**

NEC DISPLAY SOLUTIONS está muy comprometido con la protección del medio ambiente y considera el reciclaje una de las máximas prioridades de la empresa para reducir los daños al medio ambiente. Nuestro objetivo es desarrollar productos respetuosos con el medio ambiente y poner nuestro máximo empeño en ayudar a definir y cumplir las últimas normativas de organismos independientes como ISO (Organización Internacional de Normalización) y TCO (Confederación Sueca de Trabajadores Profesionales).

# **Cómo reciclar su producto NEC**

El objetivo del reciclado es mejorar el entorno mediante la reutilización, actualización, reacondicionamiento o recuperación de materiales. Los equipamientos dedicados al reciclaje garantizan que los componentes dañinos para el medio ambiente se manipulan y eliminan de la manera adecuada. Para asegurar que sus productos se reciclan de la forma más conveniente, **NEC DISPLAY SOLUTIONS ofrece una amplia variedad de procedimientos de reciclaje** y su consejo sobre la mejor forma de manipular sus productos para proteger el medio ambiente una vez que llegan al final de su vida útil.

Puede encontrar toda la información necesaria para desechar un producto y la información específica de cada país sobre los equipamientos de reciclaje disponibles en los siguientes sitios web:

**http://www.nec-display-solutions.com/greencompany/** (en Europa),

**https://www.nec-display.com** (en Japón) o

**http://www.necdisplay.com** (en EE.UU.).

# **Ahorro de energía**

Este monitor dispone de una función avanzada de ahorro de energía. Cuando se envía al monitor una señal DPM (administración de potencia de pantallas), se activa el modo de ahorro de energía. El monitor sólo dispone de un modo de ahorro de energía.

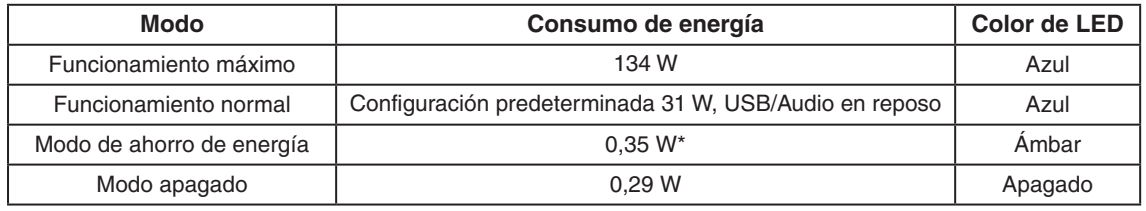

\*: Configuración de fábrica.

Para obtener más información, visite:

**http://www.necdisplay.com/** (en EE. UU.)

**http://www.nec-display-solutions.com/** (en Europa)

#### **https://www.nec-display.com/global/index.html** (internacional)

Para la información de ahorro de energía: [Valor predefinido: FUNCIÓN USB  $\rightarrow$  Apagado]

Para los requisitos de ErP: Valor: [Valor predefinido: FUNCIÓN USB  $\rightarrow$  Apagado]

Consumo de energía: 0,5 W o inferior.

Tiempo de la función de ahorro de energía: Aprox. 1 min.

#### Para los requisitos de ErP (espera de red):

Valor: [Valor predefinido: FUNCIÓN USB -> Apagado] Consumo de energía: 0,5 W o inferior (con 1 puerto activado)/3,0 W o inferior (con todos los puertos activados). Tiempo de la función de ahorro de energía: Aprox. 1 min.

### **Marca de residuos de aparatos eléctricos y electrónicos (Directiva Europea 2012/19/UE y modificaciones)**

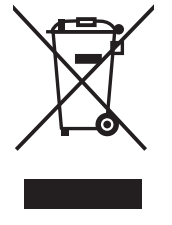

#### **Eliminación del producto usado: En la Unión europea**

La transposición de esta directiva europea en cada estado miembro obliga a desechar el material eléctrico y electrónico que lleva la marca que se muestra a la izquierda por separado de los residuos domésticos comunes. En esta categoría se incluyen desde monitores hasta accesorios eléctricos, como cables de alimentación o de señal. Para desechar estos productos, siga las instrucciones de las autoridades locales, solicite información al respecto en el establecimiento donde haya adquirido el producto o, si corresponde, siga la normativa aplicable o los acuerdo que pudiera tener. Esta marca en productos eléctricos o electrónicos sólo se aplica a los estados miembros actuales de la Unión Europea.

#### **Fuera de la Unión Europea**

Para desechar productos eléctricos o electrónicos fuera de la Unión Europea, póngase en contacto con las autoridades locales o pregunte por el método de desechado adecuado.